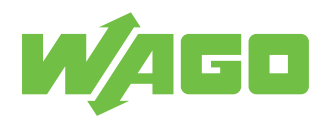

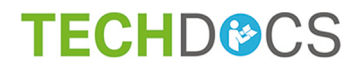

# **Automation Gateway BACnet/IP**

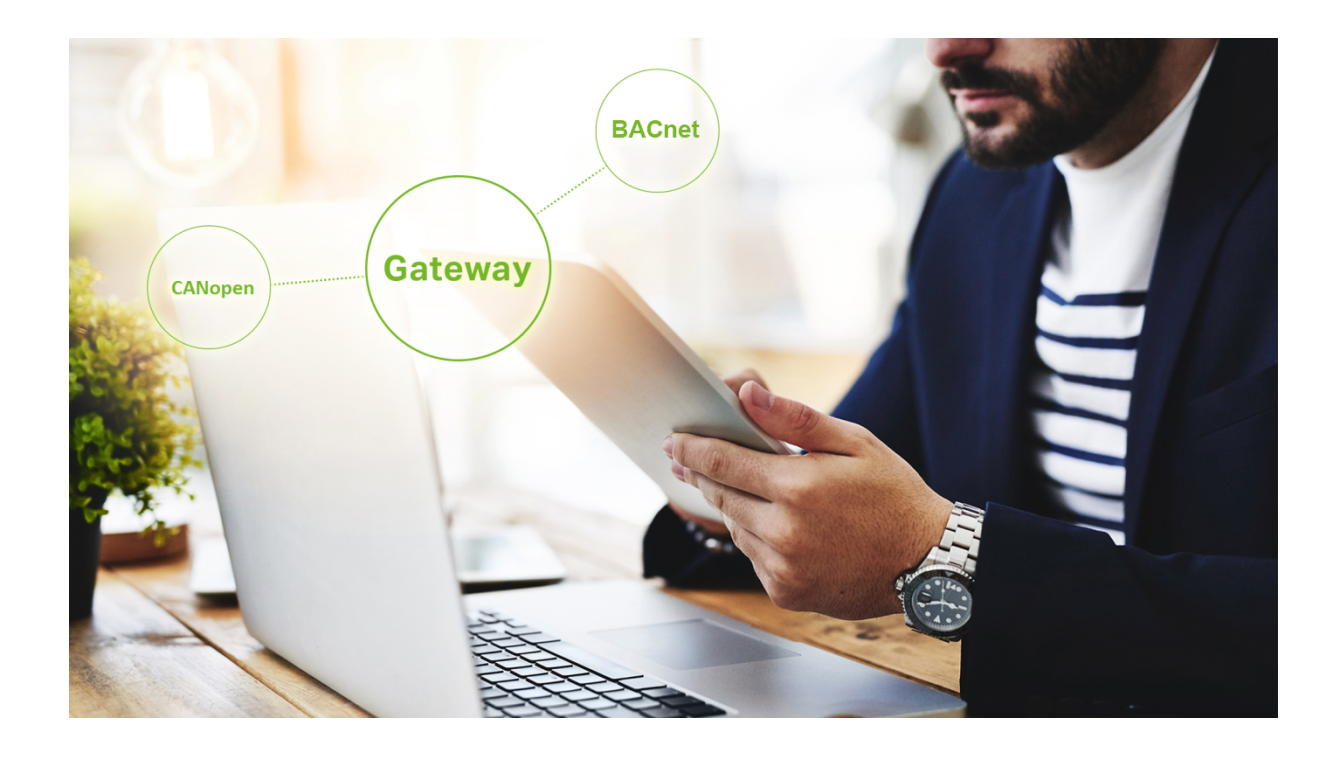

Product manual | Version 1.0.0

**© 2021 WAGO Kontakttechnik GmbH & Co. KG** All rights reserved.

**WAGO Kontakttechnik GmbH & Co. KG** Hansastraße 27 D - 32423 Minden Phone: +49 571/887 – 0 Fax: +49 571/887 – 844169<br>E-Mail: ⊠ info@waqo.com E-Mail: \* **info@wago.com** Internet: *i* www.wago.com

#### **Technical Support**

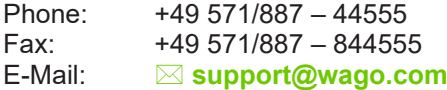

Every conceivable measure has been taken to ensure the accuracy and completeness of this documentation. However, as errors can never be fully excluded, we always appreciate any information or suggestions for improving the documentation.

E-Mail: \* **documentation@wago.com**

We wish to point out that the software and hardware terms as well as the trademarks of companies used and/or mentioned in the present manual are generally protected by trademark or patent.

**WAGO is a registered trademark of WAGO Verwaltungsgesellschaft mbH.**

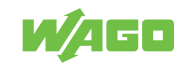

# **Table of Contents**

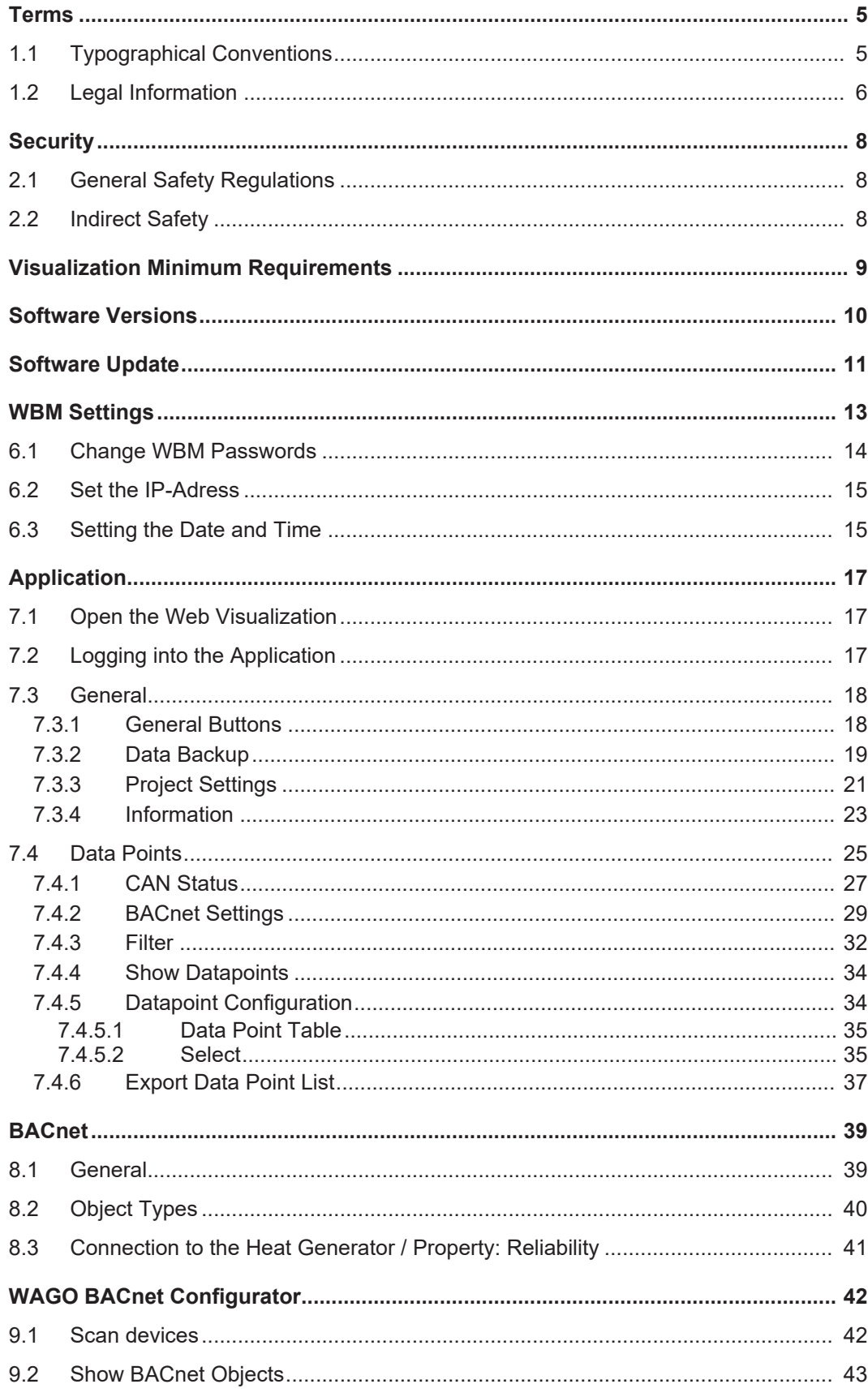

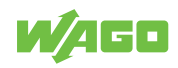

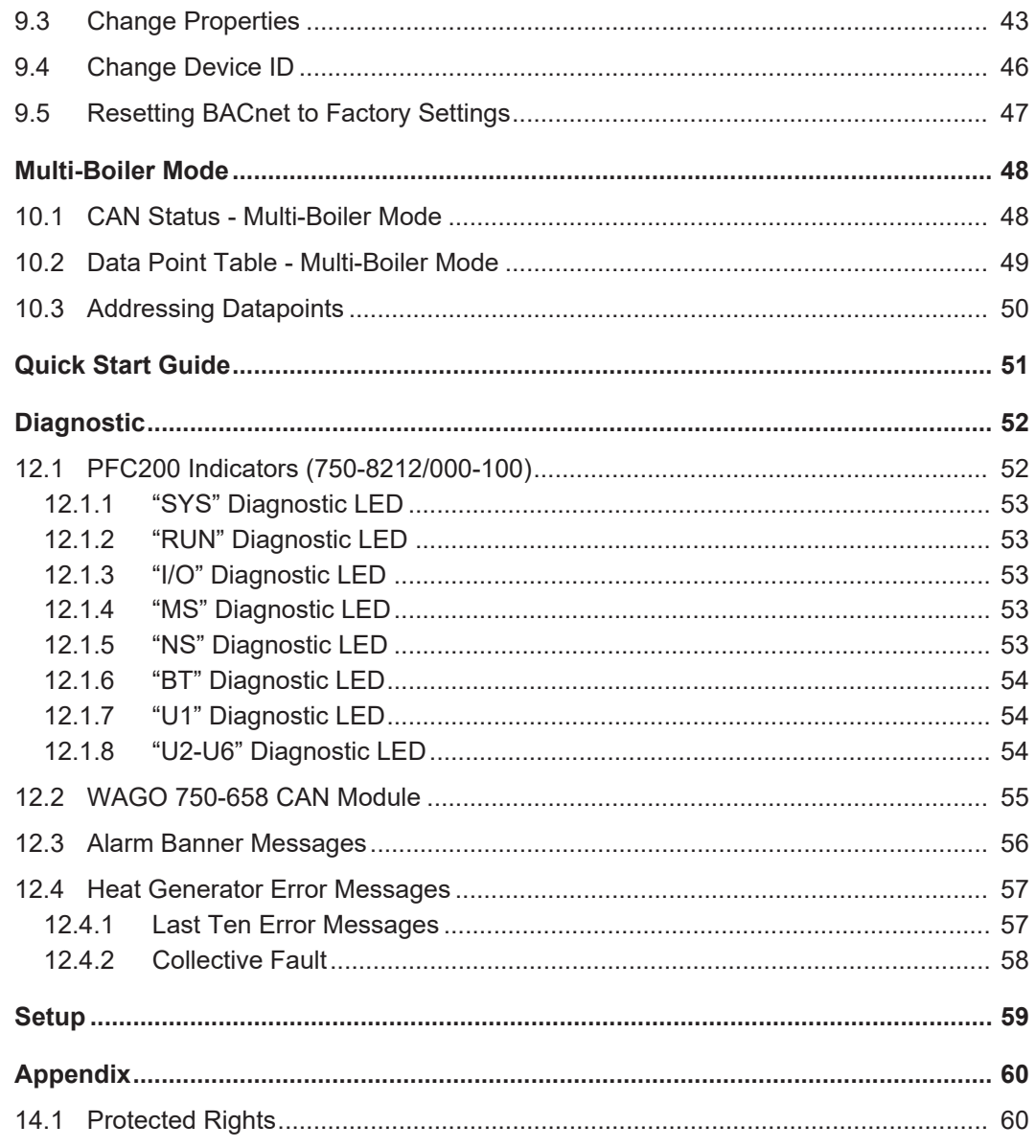

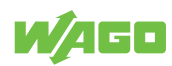

# <span id="page-4-0"></span>**Terms1**

# <span id="page-4-1"></span>**1.1 Typographical Conventions**

#### **Number Notation**

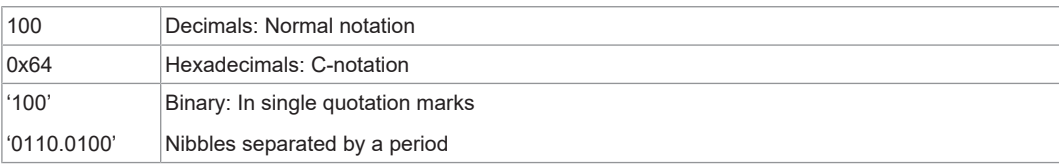

#### **Text Formatting**

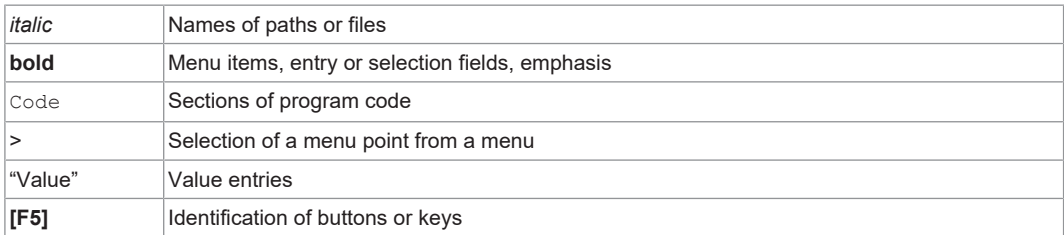

#### **Cross References / Links**

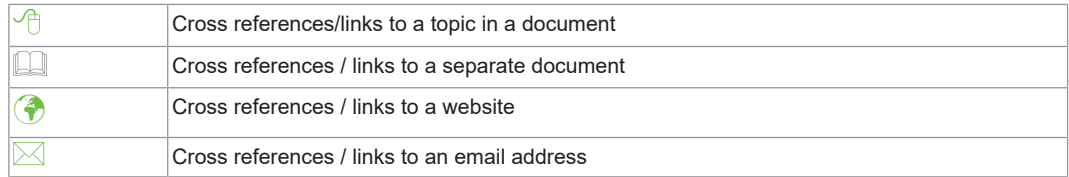

#### **Action Instructions**

- $\checkmark$  This symbol identifies a precondition.
- 1. Action step
- 2. Action step
	- $\Rightarrow$  This symbol identifies an intermediate result.
- $\Rightarrow$  This symbol identifies the result of an action.

#### **Lists**

- Lists, first level
	- Lists, second level

#### **Figures**

Figures in this documentation are for better understanding and may differ from the actual product design.

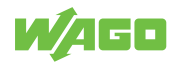

#### **Notes**

# **DANGER**

## **Type and source of hazard**

Possible consequences of hazard that also include death or irreversible injury

Action step to reduce risk

## **WARNING**

#### **Type and source of hazard**

Possible consequences of hazard that also include severe injury

Action step to reduce risk

# **CAUTION**

#### **Type and source of hazard**

Possible consequences of hazard that include at least slight injury

Action step to reduce risk

# **!**  *NOTICE*

#### **Type and source of malfunction (property damage only)**

Possible malfunctions that may restrict the product's scope of functions or ergonomics, but do not lead to foreseeable risks to persons

Action step to reduce risk

# **Note**

#### **Notes and information**

Indicates information, clarifications, recommendations, referrals, etc.

## <span id="page-5-0"></span>**1.2 Legal Information**

#### **Intellectual Property**

Unless barred by applicable legal provisions, unauthorized copying and distribution of this document, as well as the use and communication of its content are strictly prohibited unless expressly authorized by prior agreement. Third-party products are always mentioned without any reference to patent rights. WAGO Kontakttechnik GmbH & Co. KG, or for third-party products, their manufacturer, retain all rights regarding patent, utility model or design registration.

Third-party trademarks are referred to in the product documentation. The "®" and "™" symbols are omitted hereinafter. The trademarks are listed in the Appendix ( $\sqrt{6}$  [Protected](#page-59-1) **[Rights \[](#page-59-1)**[}](#page-59-1) **[60\]](#page-59-1)**).

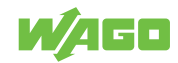

#### **Subject to Change**

The instructions, guidelines, standards, etc., in this manual correspond to state of the art at the time the documentation was created and are not subject to updating service. The installer and operator bear sole responsibility to ensure they are complied with in their currently applicable form. WAGO Kontakttechnik GmbH & Co. KG retains the right to carry out technical changes and improvements of the products and the data, specifications and illustrations of this manual. All claims for change or improvement of products that have already been delivered – excepting change or improvement performed under guarantee agreement – are excluded.

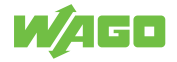

# <span id="page-7-0"></span>**Security 2**

# **2.1 General Safety Regulations**

- <span id="page-7-1"></span>• This documentation is part of the product. Therefore, retain the documentation during the entire service life of the product. Pass on the documentation to any subsequent user of the product. In addition, ensure that any supplement to this documentation is included, if necessary.
- Any actions related to the use of WAGO software may only be performed by qualified staff with sufficient knowledge to use the respective PC system.

Steps in which files are created or changed on a PC system may only be performed by qualified employees with sufficient knowledge in the administration of the PC system used in addition to file creation or modification.

Steps that change the PC system's behavior within a network may only be performed by qualified employees with sufficient knowledge of administration of the responsible network.

• Comply with the laws, standards, guidelines, local regulations and accepted technology standards and practices applicable at the time of installation.

# **2.2 Indirect Safety**

- <span id="page-7-2"></span>• If automation solutions are implemented that can cause personal injury or major property damage in the event of failure, you must take appropriate measures to ensure that the system remains in a safe operating state even in the event of failure.
- Give all products in a network different IP addresses.
- Never connect a PC on which a DHCP server is installed to a global network. In larger networks, there is usually already a DHCP server that can cause collisions and subsequent network failure.
- Use only the latest security software.
- Uninstall or disable all software components or programs on your PC that are not required for the intended use.
- If there are access problems, check whether the *e!RUNTIME* runtime system is activated on the connected devices. Use a software tool (depending on the hardware) to perform the check or use the Web-Based Management System.

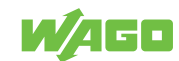

# <span id="page-8-0"></span>**Visualization Minimum Requirements 3**

Min. 1280 x 720 screen resolution is recommended to use the Automation Gateway web visualization.

The following browsers have been successfully tested with the Automation Gateway:

- Google Chrome Version 72.0
- Mozilla Firefox Version 65.0
- Microsoft Edge Version 44.17763

# **Note**

#### **Web Visualization**

Only one browser (client) at a time can access Automation Gateway web visualization.

## **Note**

### **Other Browsers**

It may be possible to use other browsers. Functional limitations cannot be ruled out.

# **Note**

#### **BACnet knowledge is required!**

This manual describes connecting the Automation Gateway BACnet/IP to a BACnet/IP client (e.g., building control system). It is assumed that the user has a basic knowledge of BACnet.

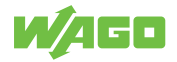

# <span id="page-9-0"></span>**Software Versions 4**

The Automation Gateways are delivered with pre-installed software from the factory. The software may be out of date. Furthermore, incompatibility with the Viessmann heat generator cannot be excluded. It is therefore recommended to always use the latest software version of the Automation Gateway.

# **Note**

## **Software Versions**

The current software versions of the Automation Gateway and the interface for the heat generator can be downloaded from the WebVisu "Information" menu under "Version Gateway" / "Version Interface". See also "8 **[Information \[](#page-22-0)**[}](#page-22-0) **[23\]](#page-22-0)**".

Section "Software Update" below describes in detail how to update the Automation Gateway software.

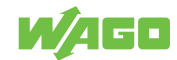

# <span id="page-10-0"></span>**Software Update 5**

The software update requires you to download the following installation files at **[Auto](http://www.automation-gateway.info/)[mation Gateway](http://www.automation-gateway.info/)** as a zip archive.

# **Note**

#### **The existing settings are retained!**

The configuration parameters of the data points (selection) as well as the user administration (gateway / WBM) are cached during installation on the micro SD card and are retained after the update.

# **Note**

#### **You need the WAGOupload software!**

The steps described below require that you have downloaded WAGOupload version 1.12.0.0 or higher. The software is available at  $\circledA$  www.wago.com for download free of charge.

<span id="page-10-1"></span>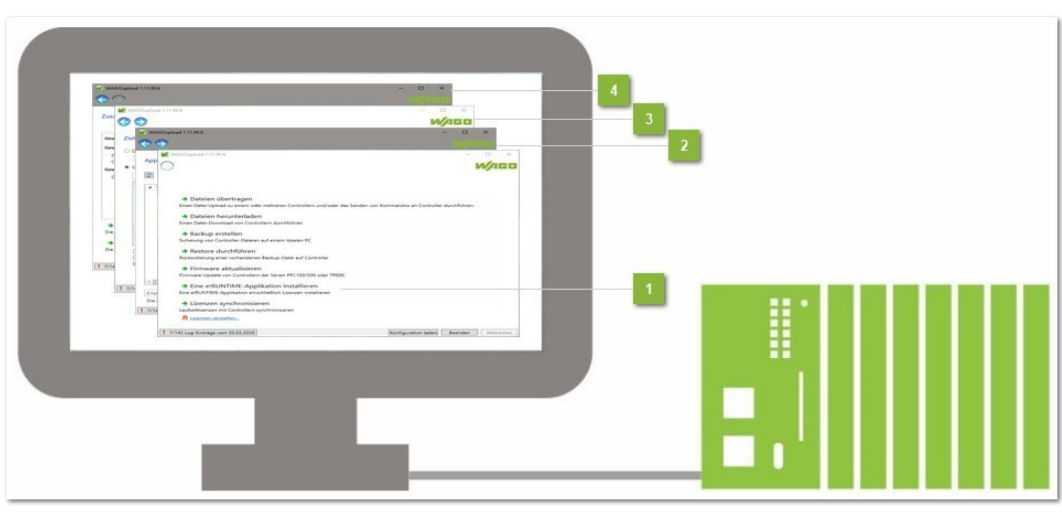

*Figure 1: WAGOUpload Installation*

#### **Launch WAGOupload [1]**

- 1. Launch the "WAGOupload" software.
- 2. Select the menu item "Install an *e!RUNTIME* Application".
	- **Note: If the WAGOupload execution file ".exe" is in the same directory as the installation file ".appload", WAGOupload starts in a simplified view. Step 2 "Select an Application Installation File" is skipped.**

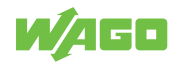

<span id="page-11-0"></span>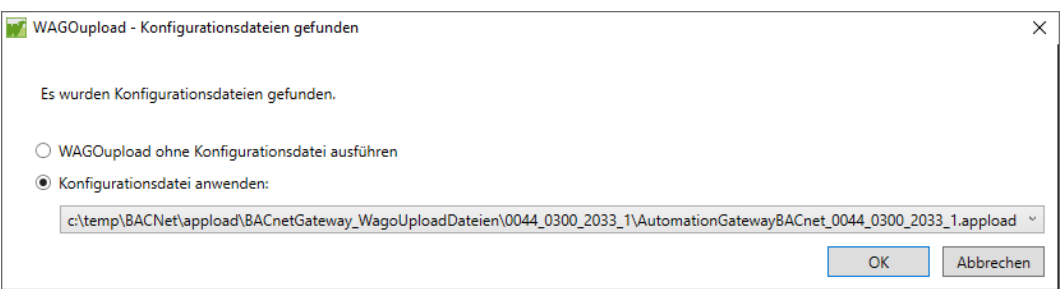

*Figure 2: WAGOupload Simplified View*

#### **Select Application File [2]**

- 1. In the file browser, navigation to the "/Software" subfolder of the ZIP archive.
- 2. Select the installation file with the .appload extension.

#### **Select Target Controller [3]**

- 1. In the dialog, enter the IP address of your controller or launch the search function. The identified devices are listed.
- 2. Select the controller where the application should be installed.

## **Note**

#### **Assign an IP address!**

The target controllers must have an IP address to allow installation via WAGOupload. See also Section 8 **[Set the IP-Adress \[](#page-14-0)**[}](#page-14-0) **[15\]](#page-14-0)**.

#### **Start Installation [4]**

A summary of the settings previously made is displayed. The installation can then be started. The software is installed on the device after the reboot.

## **Note**

#### **The IP address is retained when the software is updated!**

After the software update, the previously set IP address of the Automation Gateway is retained.

## **Note**

#### **Observe the WAGOupload manual!**

Detailed information on using WAGOupload can be found in the software manual, which is also available to download at www.wago.com.

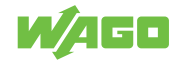

# <span id="page-12-0"></span>**WBM Settings 6**

<span id="page-12-1"></span>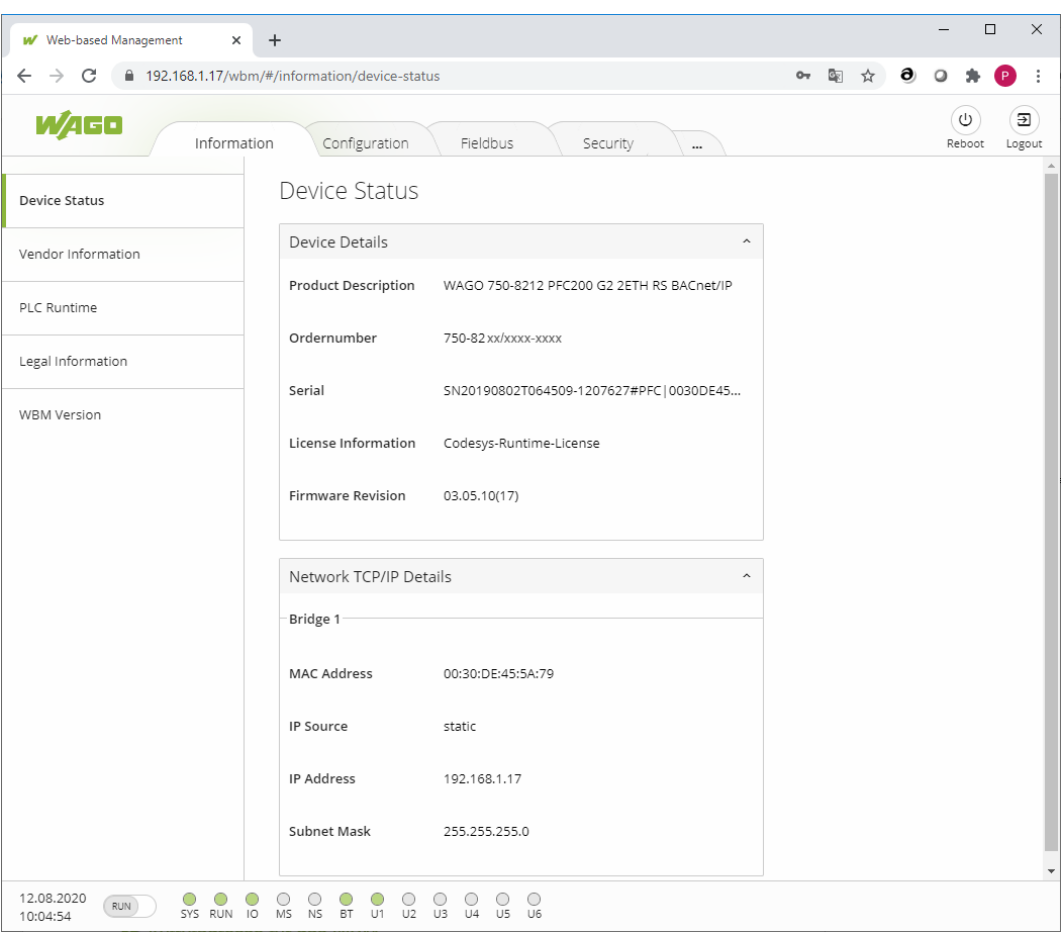

*Figure 3: WBM Settings*

You can call up Web-Based Management (WBM) in the Internet browser by entering the following: "https://<Controller-IP>/wbm" (here: https://192.168.1.17/wbm). A login dialog appears. By entering the WAGO default user "admin" and the associated password(see table at  $\sqrt{\theta}$  $\sqrt{\theta}$  **[Change Password \[](#page-13-0)** $\sqrt{14}$ ], the page above opens.

As long as the password corresponds to the initial state as delivered, a security message is displayed on the page. Bypassing of the security message (Default Password Security message:  you are using the default password!) must be approved to open the WBM.

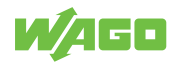

## **6.1 Change WBM Passwords**

<span id="page-13-1"></span><span id="page-13-0"></span>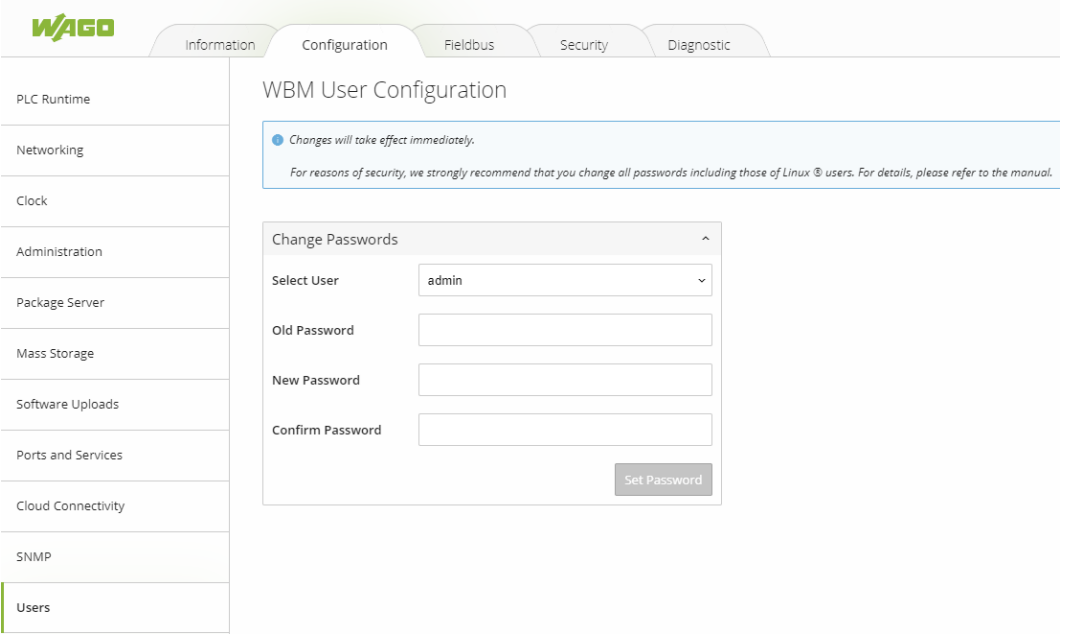

*Figure 4: Figure : Change Passwords*

To change the passwords, please follow these steps:

- 1. Login as the user "admin" and confirm this by clicking  **[Submit]**
	- $\Rightarrow$  If you have not yet changed the password, the following message appears: "Default Password Security message: you are using the default password!"
- 2. In the WBM, switch to the tab "Configuration".
- 3. Then click to the submenu **Users**.
- 4. Assign new passwords for the default users in the "Change Password" dialog.

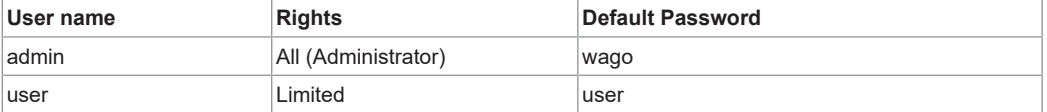

# **Note**

#### **Change passwords!**

The default passwords are documented in these instructions and thus do not offer adequate protection. Change the passwords to meet your particular needs! If you do not change these passwords, a warning will appear each time you call up a website after logging in.

# **Note**

#### **Forgotten password!**

If you have forgotten the password for a gateway, please contact Viessmann Support at ü **[Automation Gateway](http://www.automation-gateway.info)**.

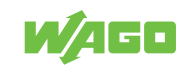

## **6.2 Set the IP-Adress**

<span id="page-14-0"></span>The IP address of the Automation Gateway is 192.168.1.17 by default. Follow the steps below to change the IP address in the Automation Gateway WBM:

- 1. 1. Launch the Web-based Management (WBM) in the browser by entering the following in the address bar: "https://<Controller-IP>/wbm" (here: https://192.168.1.17/ wbm).
- 2. In the Configuration tab, navigate to the Networking TCP/IP menu (you may need to log in with the WBM username and password, see "<sup>o</sup> [Change Passwords Login](#page-13-0) **[\[](#page-13-0)**[}](#page-13-0) **[14\]](#page-13-0)**").

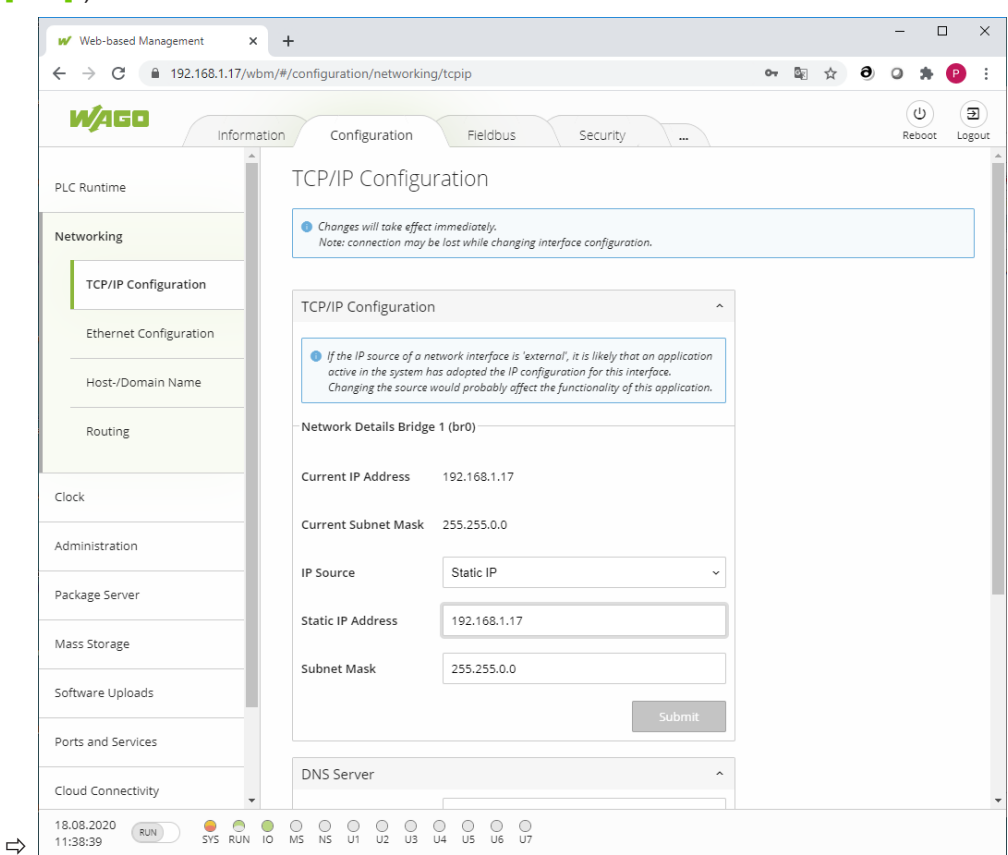

- 3. Confirm your entry by clicking the [**Submit**] button.
- $\Rightarrow$  The IP address is applied immediately.

## **6.3 Setting the Date and Time**

<span id="page-14-1"></span>The system clock for the WAGO controller should be set to the current time and date, so that e.g., alarm messages in the alarm banner display the correct timestamp.

Time and date can be set in the web-based management of the Automation Gateway in the "Configuration" tab in the **Clock** menu**.** These settings are described in detail in the manual for the WAGO 750-8101 PFC Controller.

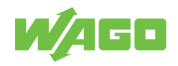

<span id="page-15-0"></span>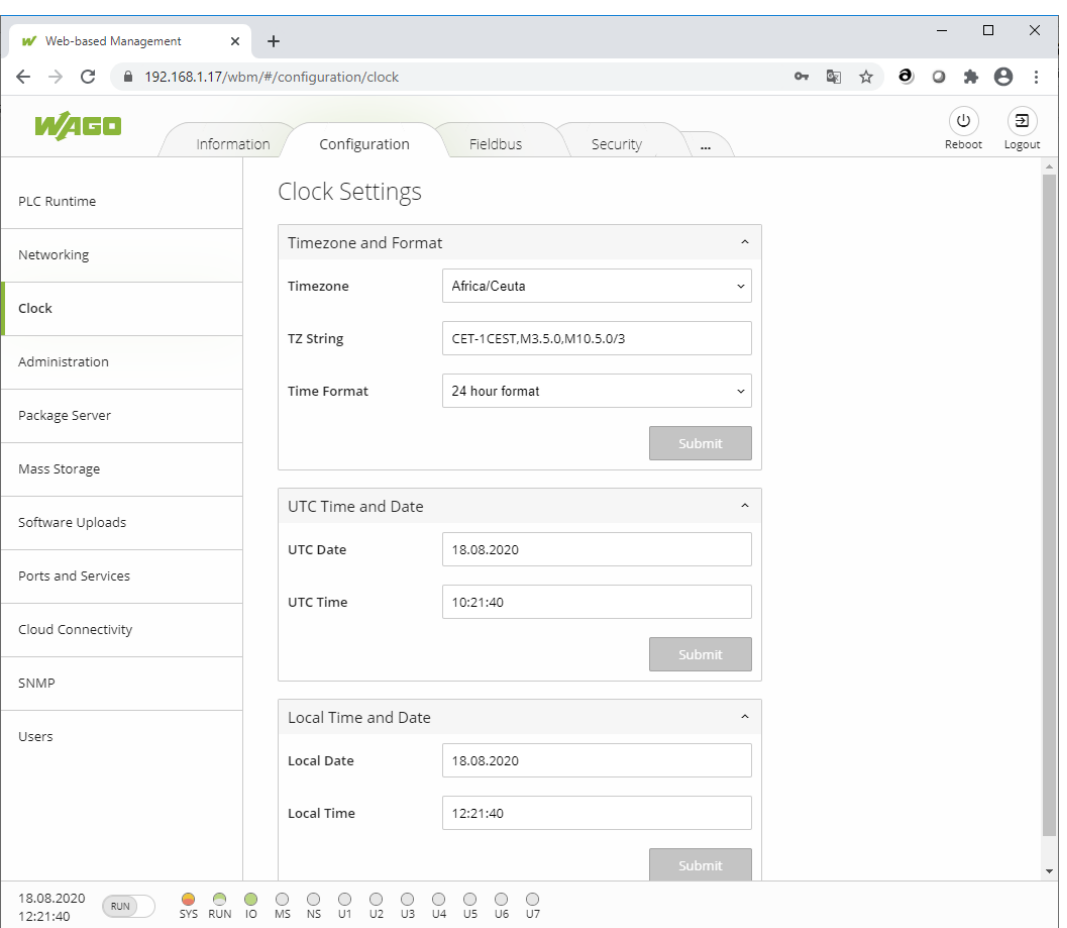

*Figure 5: Figure : Setting the Date and Time*

# **Note**

#### **More information is available in the respective product manuals!**

You can find more information about using the Web-based Management in the product manuals of the respective controllers. You can download the manuals in the download area under  $\bigcirc$  [www.wago.com](http://www.wago.com/).

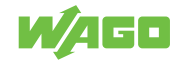

# <span id="page-16-0"></span>**Application 7**

# **7.1 Open the Web Visualization**

<span id="page-16-1"></span>The "Automation Gateway" application is called up in the Web browser via the following link: "https://<Controller-IP>/webvisu/webvisu.htm" (e.g., @ [https://192.168.1.17/web](https://192.168.1.17/webvisu/webvisu.htm)**[visu/webvisu.htm](https://192.168.1.17/webvisu/webvisu.htm)**).

# **Note**

 $\Rightarrow$ 

### **Browser Utilization**

You can find details about using the Web browser in Section  $\sqrt{\theta}$  [Visualization Minimum](#page-8-0) **[Requirements \[](#page-8-0)**[}](#page-8-0) **[9\]](#page-8-0)**

# **7.2 Logging into the Application**

<span id="page-16-2"></span>1. Click the [**Login**] button. The "Login" dialog opens.

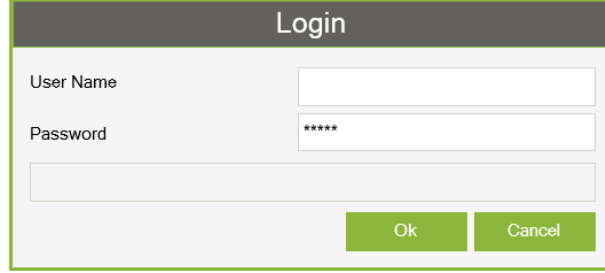

- 2. Log in using your username and password.
- 3. Confirm your entry by clicking [**OK**].
- $\Rightarrow$  After a successful login, the main window opens.

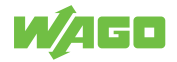

# **7.3 General**

<span id="page-17-0"></span>You can find **Information**, **Project settings** and **Data backup** submenus in the "General" tab that are described in the sections below.

<span id="page-17-2"></span>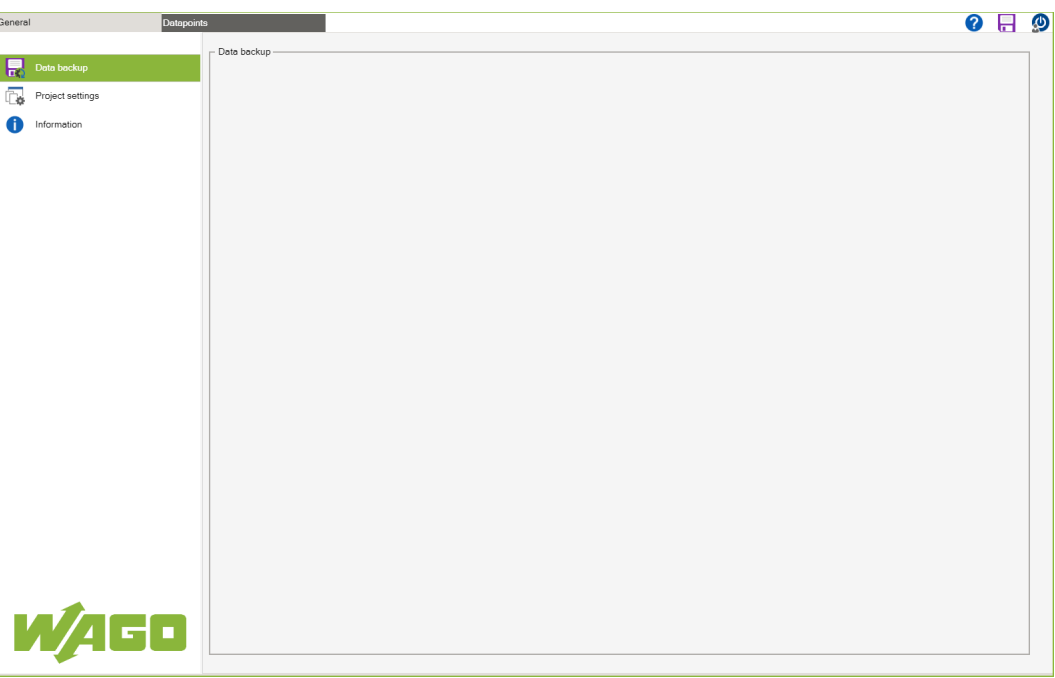

*Figure 6: Figure : General*

#### **7.3.1 General Buttons**

Clicking the button launches the online help.

<span id="page-17-1"></span>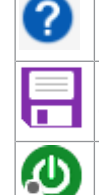

Click the **[Save]** button to save the project settings and data point configuration to the internal memory of the Automation Gateway.

Clicking the **[Logout]** button signs you out of the system.

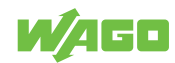

#### **7.3.2 Data Backup**

<span id="page-18-1"></span><span id="page-18-0"></span>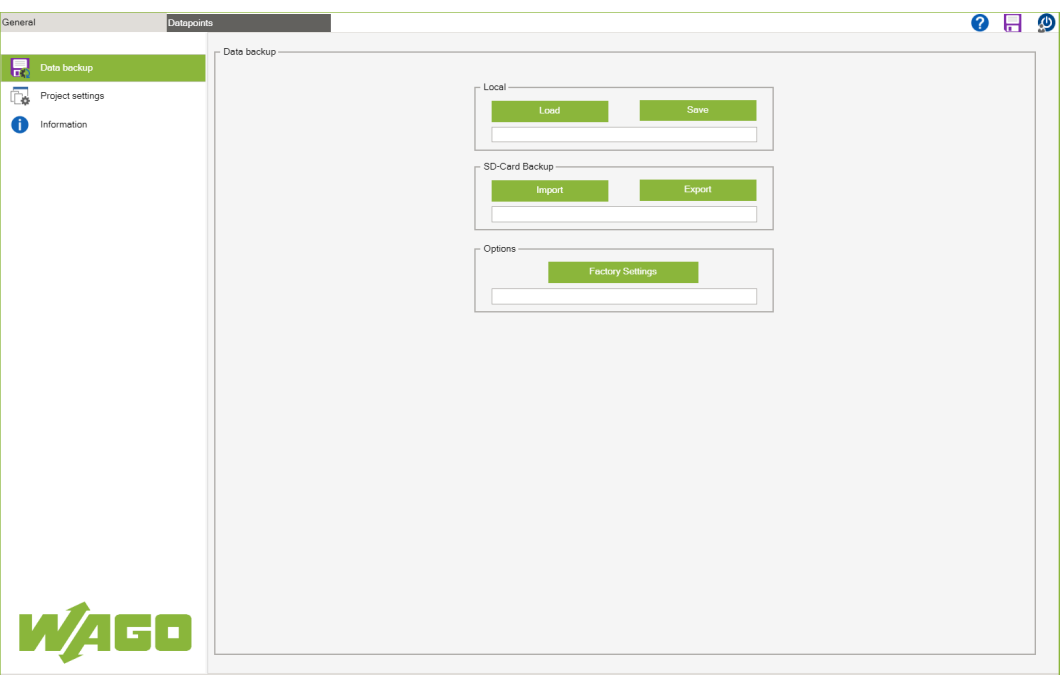

*Figure 7: Figure : Data Backup*

The buttons at the top right are described in Section  $\sqrt{\theta}$  $\sqrt{\theta}$  **[General Buttons \[](#page-17-1)** $\sqrt{18}$ ].

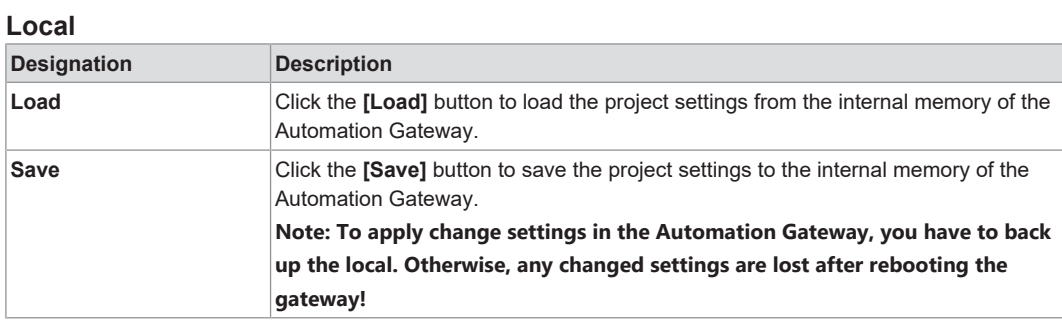

## **SD Card Backup**

The backup function can be used, for example, to transfer an analog configuration to multiple gateways.

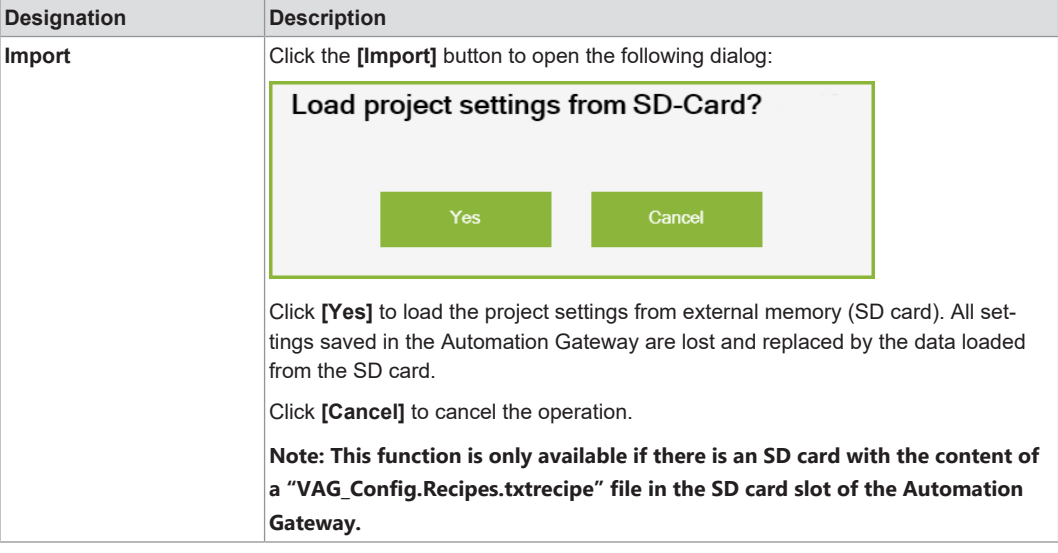

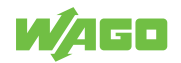

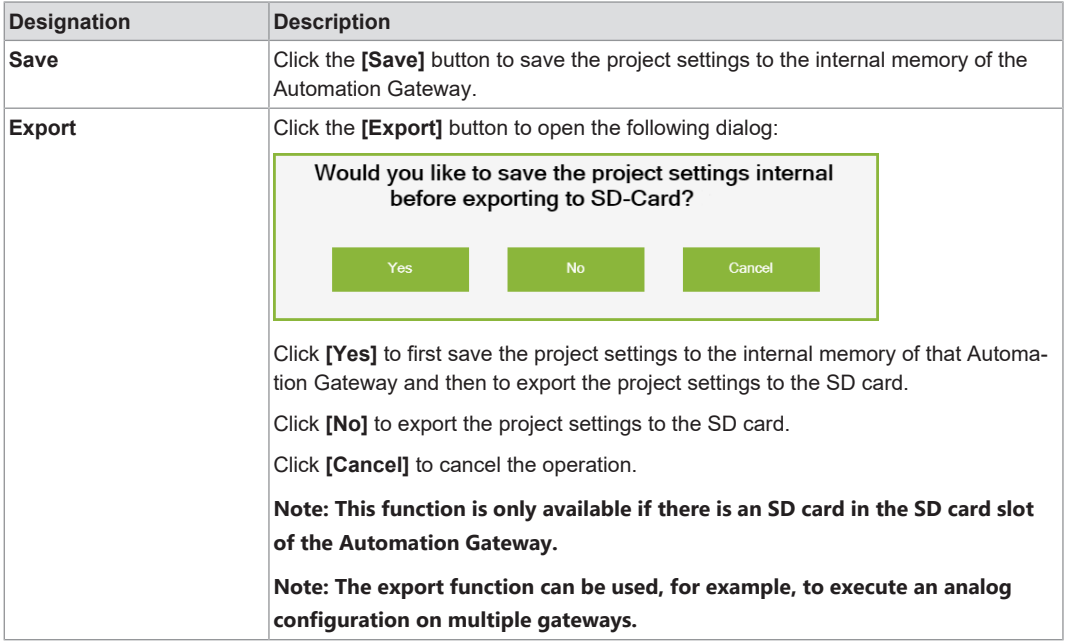

#### **Options**

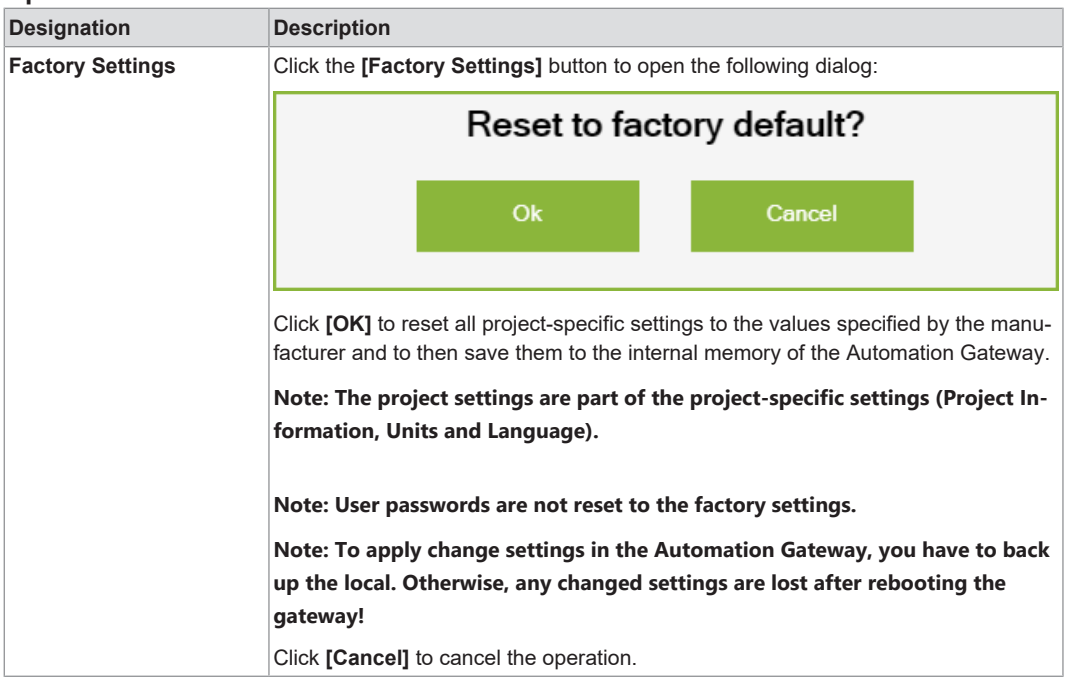

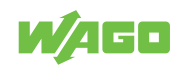

## **7.3.3 Project Settings**

<span id="page-20-1"></span><span id="page-20-0"></span>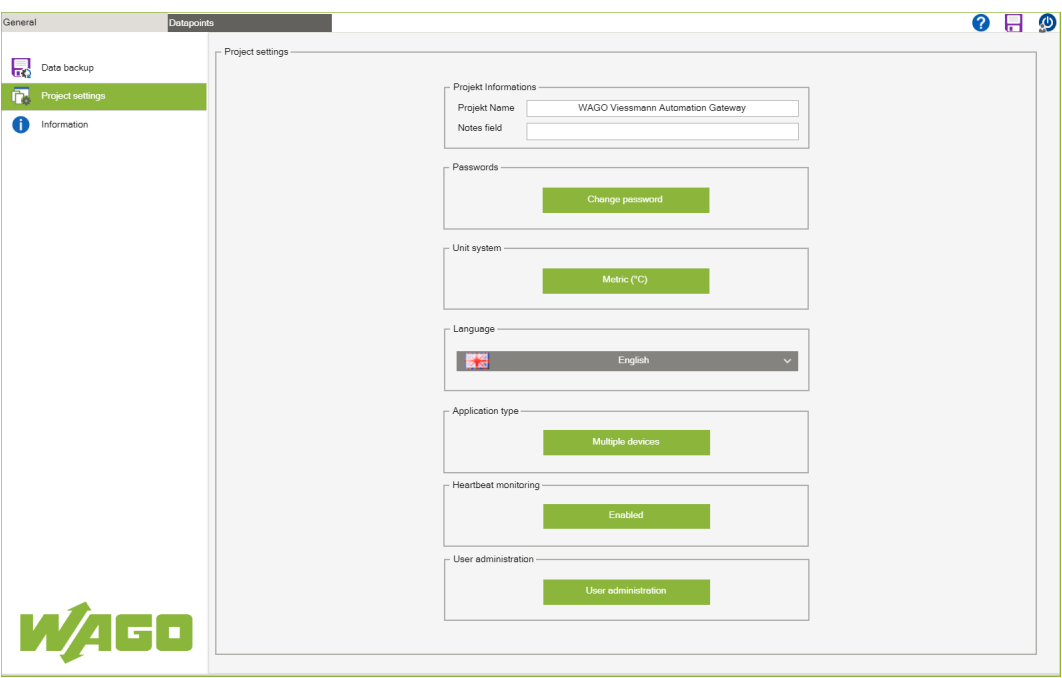

*Figure 8: Project settings*

#### **Project Information**

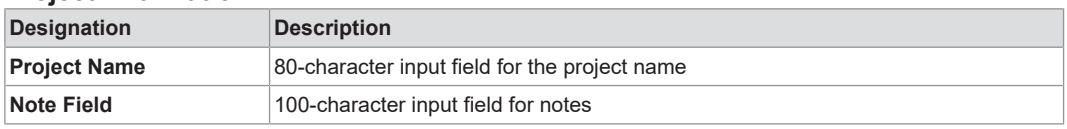

### **Change Password**

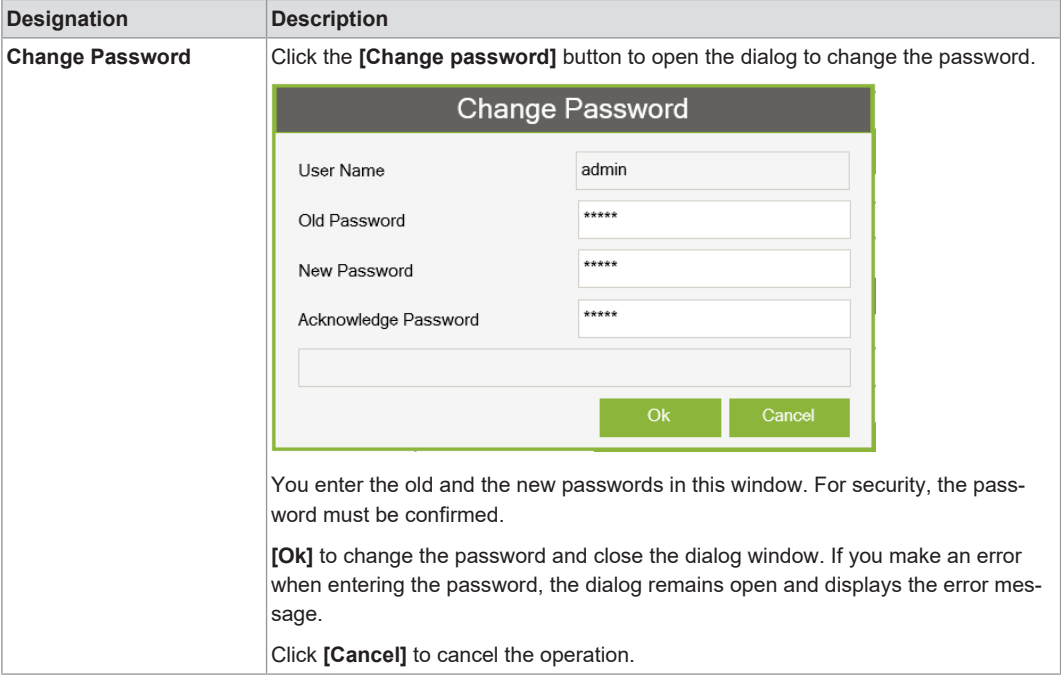

## **Units**

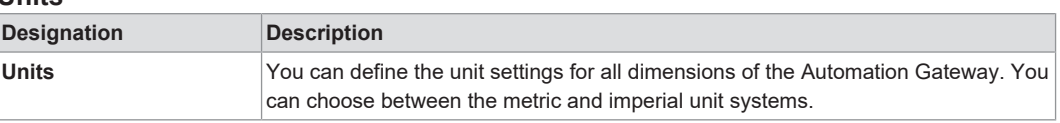

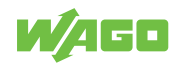

## **Language**

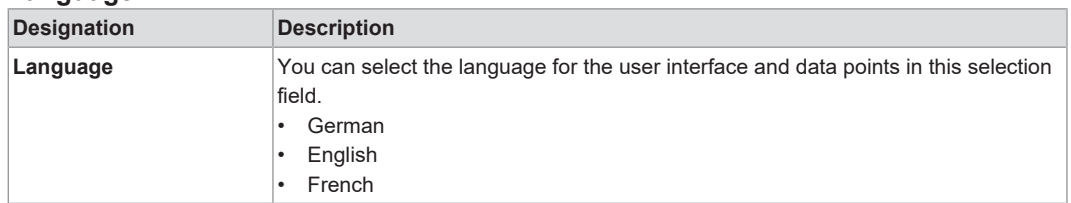

## **Heating System Type**

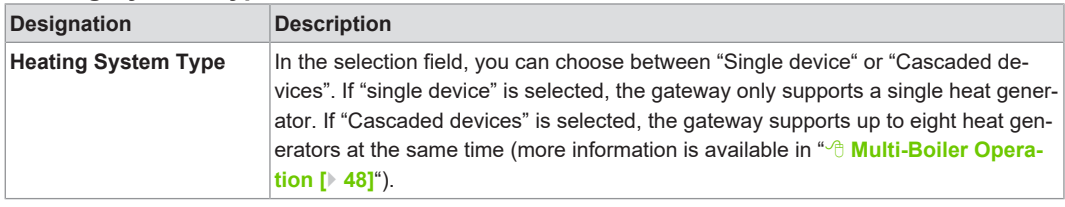

## **Heartbeat Monitoring**

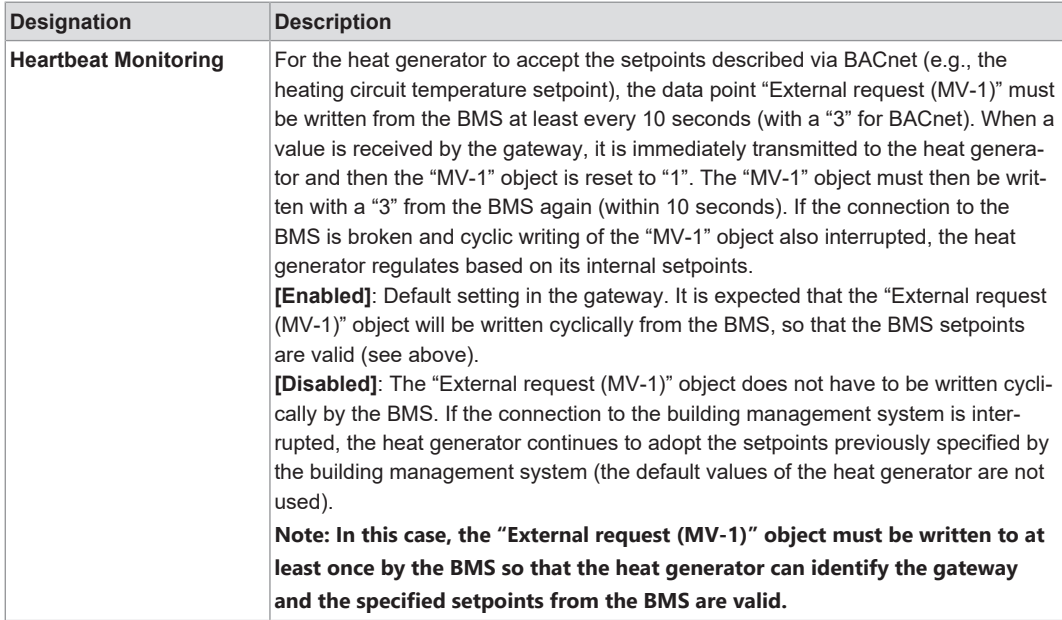

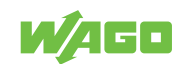

#### **7.3.4 Information**

<span id="page-22-1"></span><span id="page-22-0"></span>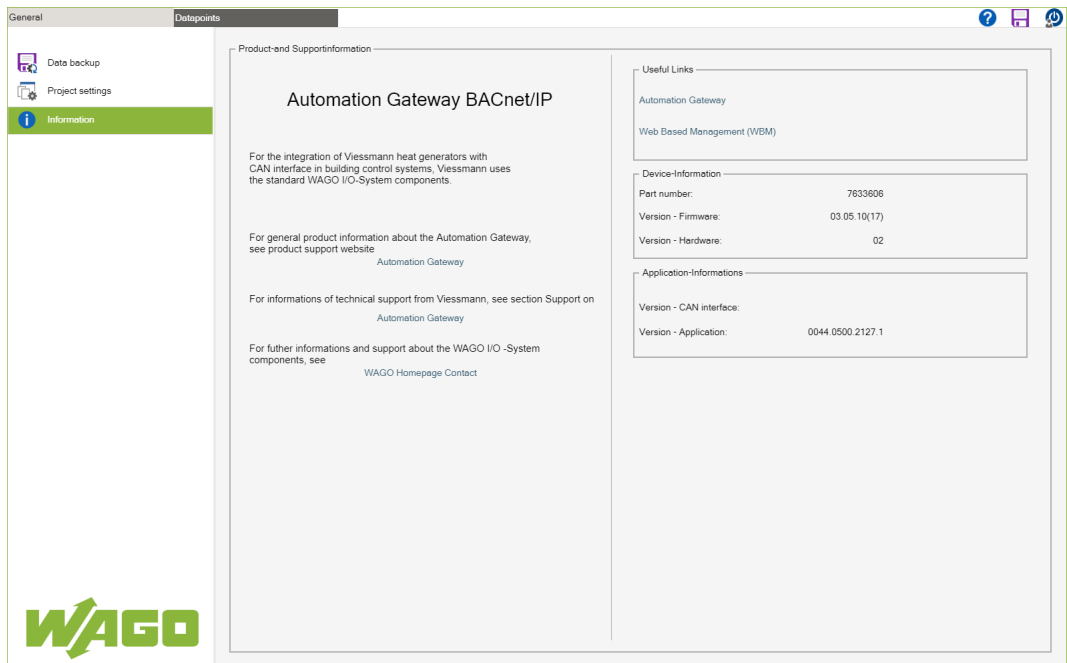

*Figure 9: Information*

#### **Product and Support Information**

Contact information at WAGO Kontakttechnik GmbH & Co. KG and Technical Support at Viessmann.

#### **Useful Links**

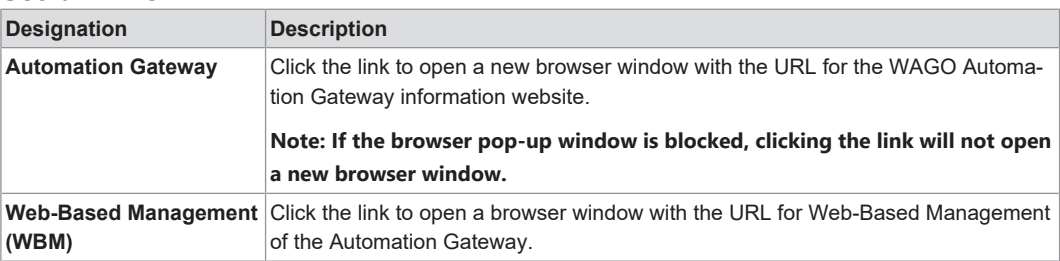

## **Device Information**

# **Note**

#### **Note the hardware!**

The Automation Gateway BACnet IP operates on the WAGO controller with item No. 750-8212/000-100.

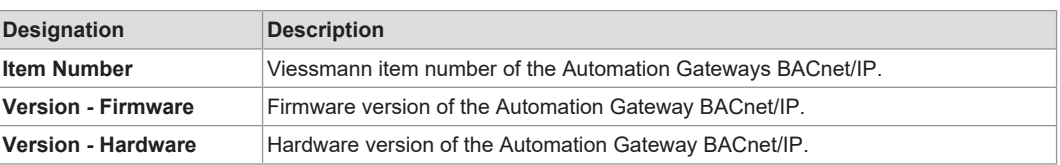

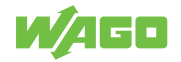

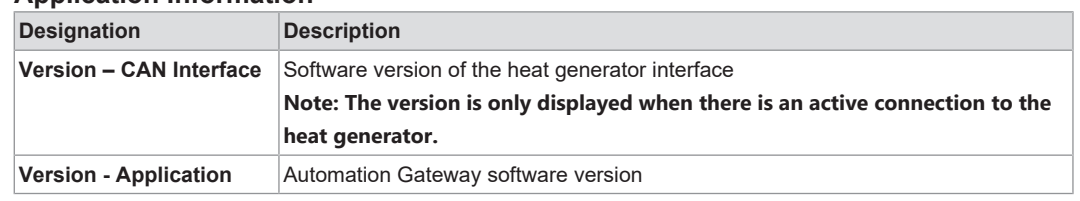

## **Application Information**

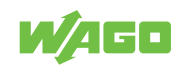

# **7.4 Data Points**

<span id="page-24-1"></span><span id="page-24-0"></span>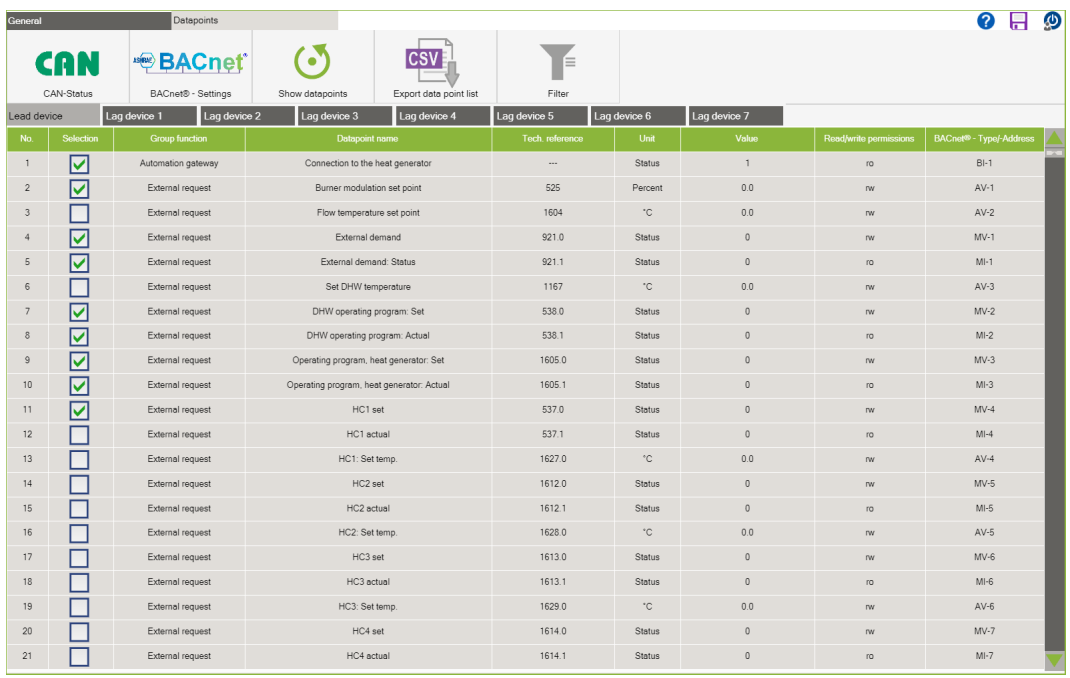

*Figure 10: Data Points*

## **CAN Status**

Click the **[CAN Status]** button to display all information related to the CAN-Bus. The dialog is described in the Section  $\sqrt{\theta}$  $\sqrt{\theta}$  [CAN Status \[](#page-26-0) $\sqrt{27}$ ].

#### **BACnet Settings**

Click the **[BACnet Settings]** button to display all information related to the BACnet. The dialog is described in the Section 8 **[BACnet Settings \[](#page-28-0)**[}](#page-28-0) **[29\]](#page-28-0)**.

#### **Show Data Points**

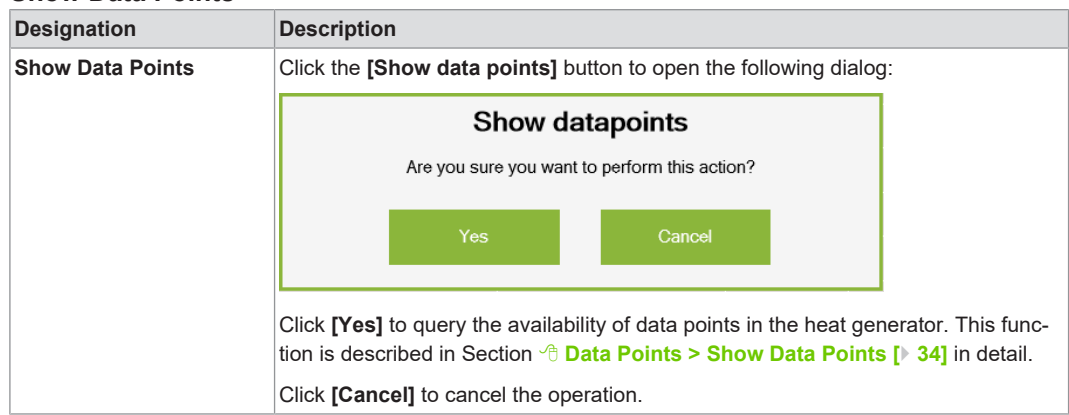

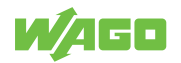

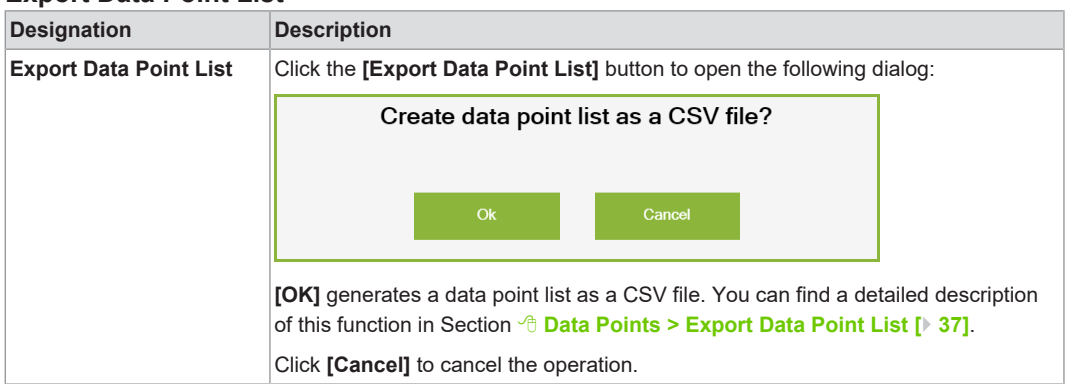

#### **Export Data Point List**

#### **Filter**

Click the **[Filter]** button to display a filter dialog. The dialog is described in the Section 8 **[Filter \[](#page-31-0)**[}](#page-31-0) **[32\]](#page-31-0)**.

#### **Alarm Banner**

If an error is detected in the Automation Gateway BACnet/IP, an error message is displayed with the timestamp in the alarm banner. The timestamp is only displayed on the gateway and not transferred to the building control system. A typical error message appears as follows:

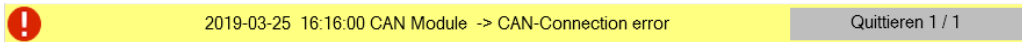

To acknowledge the alarm, click the [**Ack**] button. If the error persists, the acknowledged error message appears again in the alarm banner after a few seconds.

You can find a detailed description of all alarm banner error messages in Section 8 **[Alarm Banner – Messages \[](#page-55-0)**[}](#page-55-0) **[56\]](#page-55-0)**.

# **Note**

#### **Error messages!**

Multiple error messages can arise in the Automation Gateway at the same time. The number of messages is indicated by a number in the [**Ack**]

Quit 1/1

button. This example indicates that there are two error

messages at the same time.

# **Note**

## **Contact Support!**

If the remedy does not lead to the error messages being permanently acknowledged, please contact Viessmann Support at **[Automation Gateway](http://www.automation-gateway.info/)**.

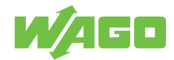

### **Data Points**

All data points available in the heat generator are displayed in tabular form. The user can switch the data points ON/OFF and configure the data points. Data Point configuration is described in Section 8 **[Data Point Configuration \[](#page-33-1)**[}](#page-33-1) **[34\]](#page-33-1)**.

## **7.4.1 CAN Status**

<span id="page-26-0"></span>This section describes the communication status between the Automation Gateway and the heat generator (application type single boiler).

<span id="page-26-1"></span>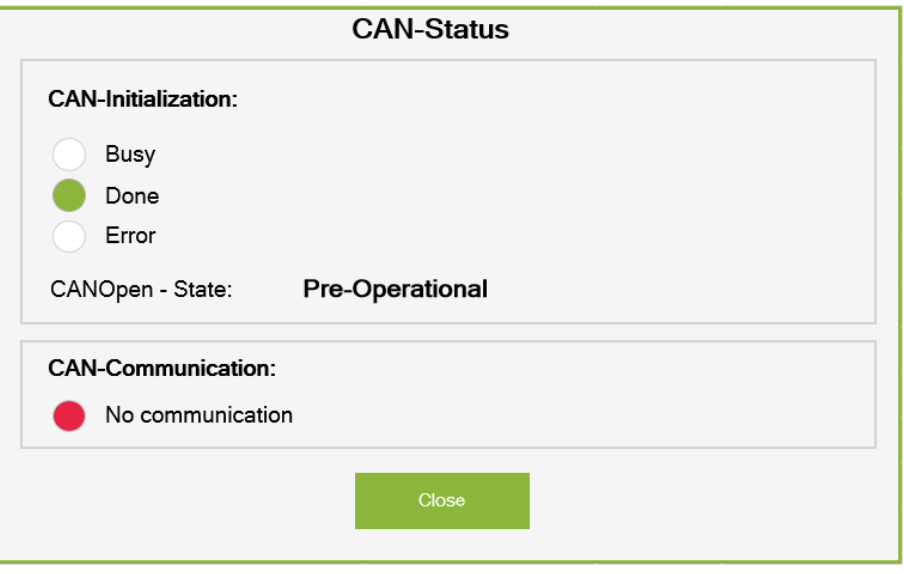

*Figure 11: CAN Status for "Single Boiler" Application Type*

#### **CAN-Initialization**

Describes the initialization phase of the CAN connection.

*Table 1: CAN Initialization*

<span id="page-26-2"></span>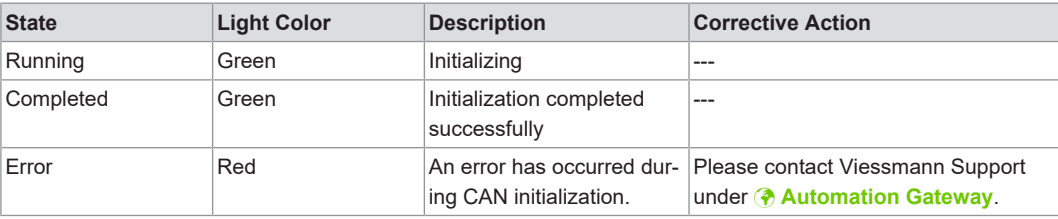

## **CAN Communication**

Indicates the communication status between the Automation Gateway and heat generator status:

*Table 2: CAN Communication*

<span id="page-26-3"></span>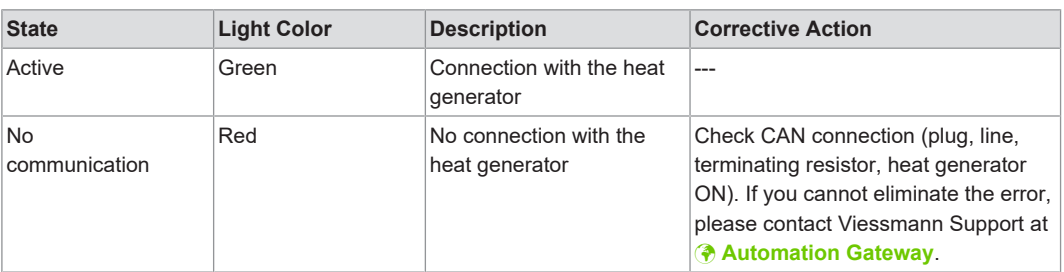

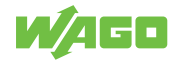

# **Note**

## **CAN Status in Cascade Mode**

If "Multi-boiler" application type is selected under "Cascaded Devices" under <sup>8</sup> [Project](#page-20-0) **[Settings \[](#page-20-0)**[}](#page-20-0) **[21\]](#page-20-0)** the area for CAN communication looks different than shown above. For more details, see Section 8 **[CAN Status in Cascade Mode \[](#page-47-1)**[}](#page-47-1) **[48\]](#page-47-1)**.

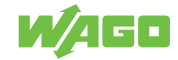

## **7.4.2 BACnet Settings**

<span id="page-28-0"></span>This dialog shows some important device information for the Automation Gateway BACnet/IP. This information is taken from the device object of the gateway.

<span id="page-28-1"></span>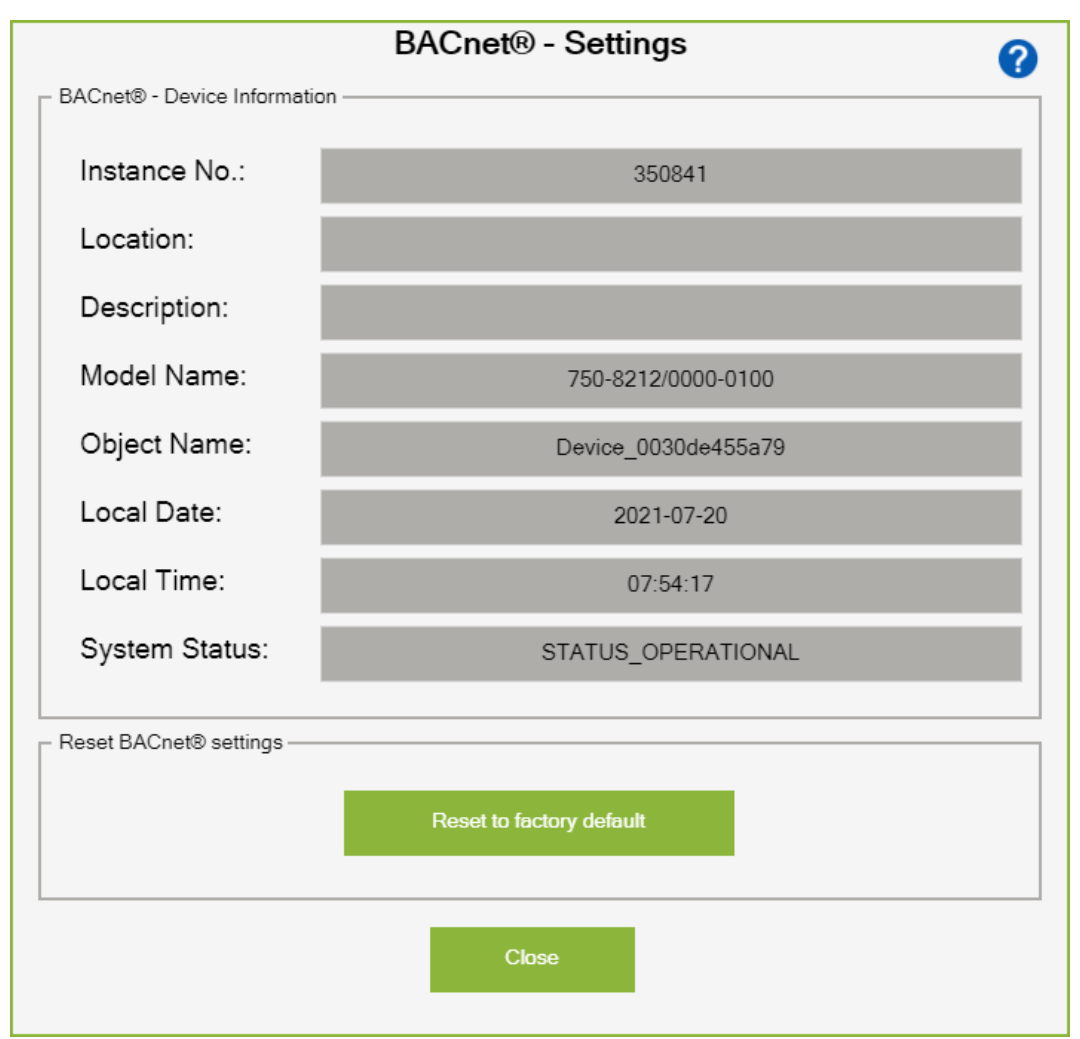

*Figure 12: BACnet Settings*

## **BACnet Device Information**

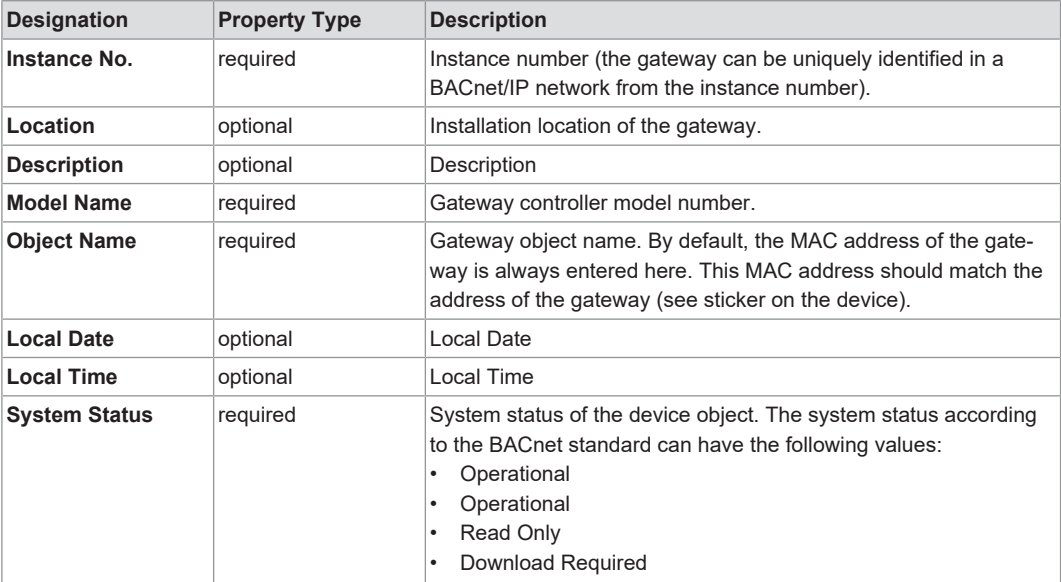

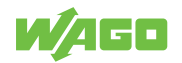

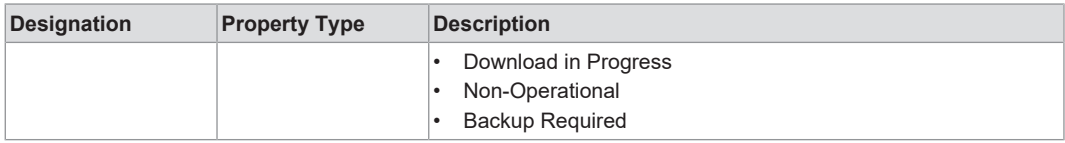

# **Note**

## **Note the system status!**

The system status "STATUS\_OPERATIONAL" shows that the BACnet gateway is running smoothly. All other statuses indicate a BACnet communication problem.

# **Note**

#### **Customizing the Device Information**

Some properties of the device such as instance number / location / description can be changed using a BACnet Configurator from WAGO. More information is available in the Section 8 **[BACnet Configurator \[](#page-41-0)**[}](#page-41-0) **[42\]](#page-41-0)**!

#### **Reset BACnet Settings**

If BACnet parameters have already been changed using a BACnet configurator from WAGO, i.e., if the "Store and Download" function has been carried out and the standard settings have been overwritten, you can reset to the factory default settings. The procedure in web visualization is described below:

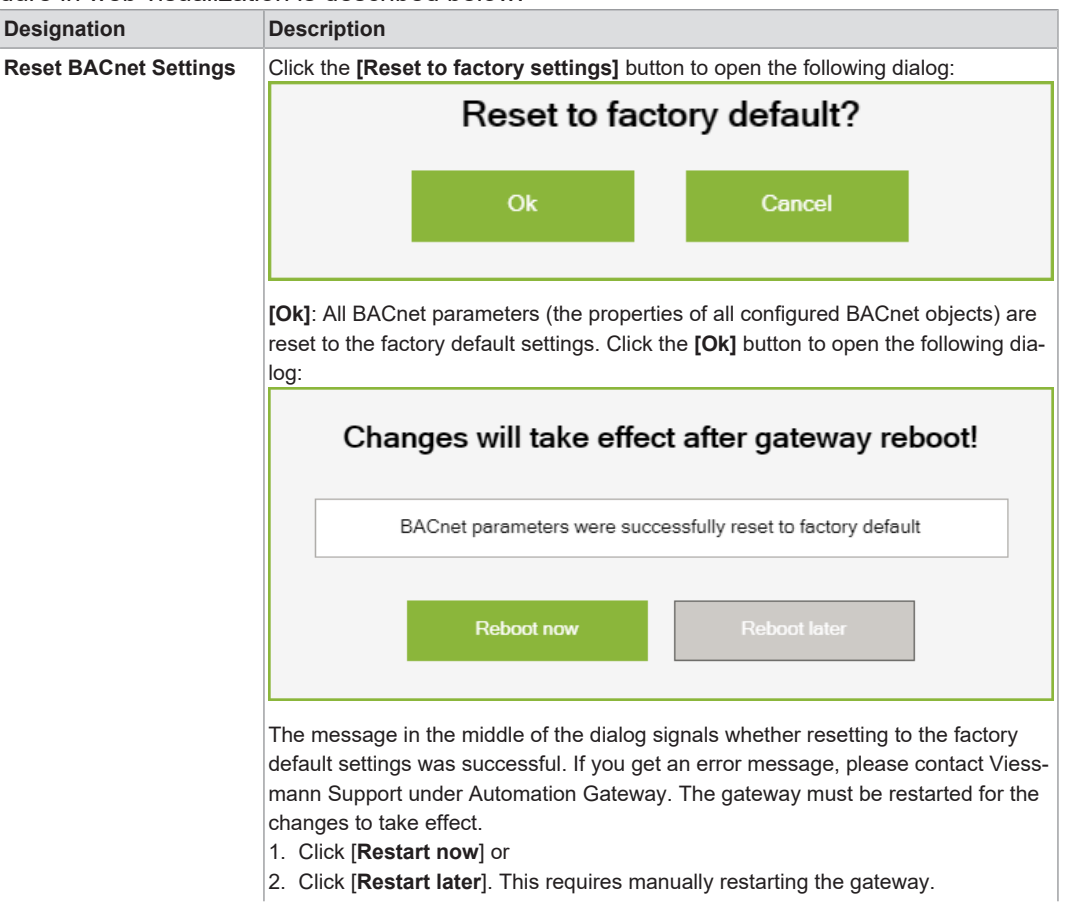

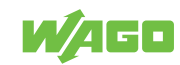

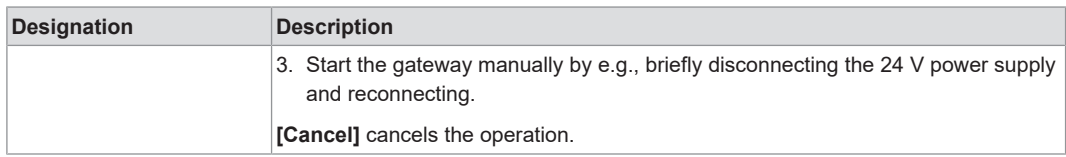

#### **WAGO BACnet Configurator Help**

Clicking the [**?**] button establishes a link to the BACnet Configurator in a new Web browser where you can download it free. More details on the WAGO BACnet Configurator are available in the Section <sup> $\theta$ </sup> [WAGO BACnet Configurator \[](#page-41-0) $\blacktriangleright$  [42\]](#page-41-0).

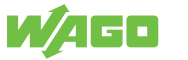

## **7.4.3 Filter**

<span id="page-31-0"></span>The filter dialog give you the option to filter the data point table based on certain criteria. That means that only the required data points are displayed in the table.

<span id="page-31-1"></span>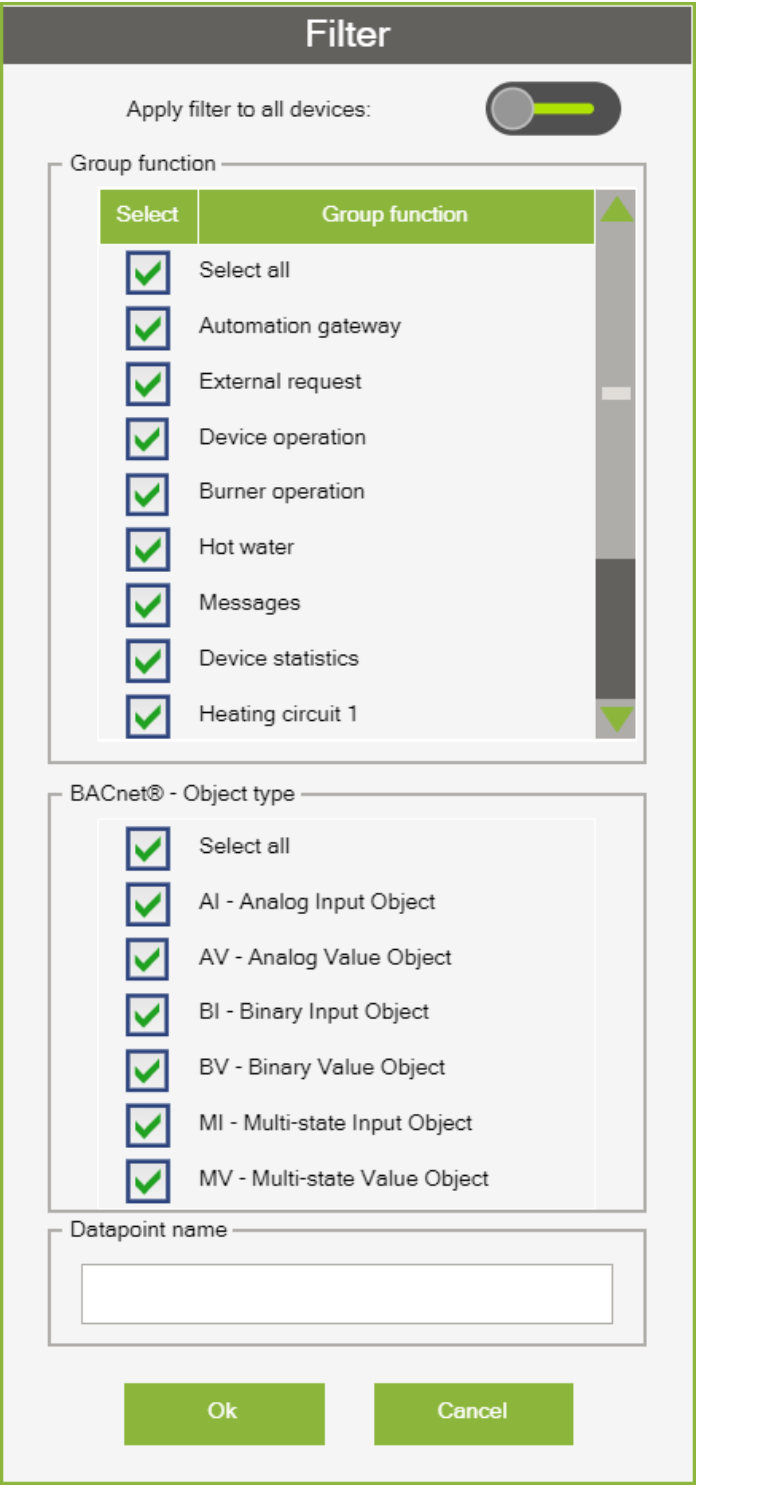

*Figure 13: Filter*

#### **Apply filters to all devices**

**Note: This function is only visible if the heating system type "Cascaded devices" has been selected!** If the switch is activated, the filter settings are applied to all devices or tabs.

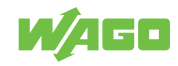

The background color of the "Filter" button indicates if a filter has been set. "Orange" indicates that a filter has been set.

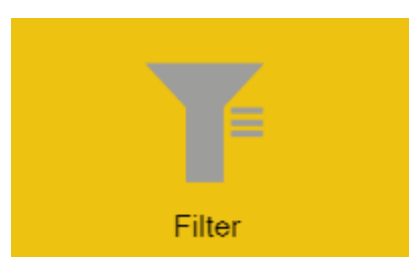

#### **Group Function**

The data points can be filtered by group function.

## **BACnet Object Type**

The data points can be filtered by BACnet object type.

#### **Data Point Name**

The input field gives you the option to filter by a certain search term in the data point name. The background color of the **[Filter]** button indicates if a filter has been set. "Orange" indicates that a filter has been set.

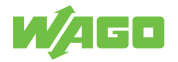

## **7.4.4 Show Datapoints**

<span id="page-33-0"></span>This function checks the availability of all datapoints in the heat generator for the Automation Gateway and displays them in a datapoint table.

To update the datapoints, the following points must be met:

- CAN communication must be successfully initialized.
- The status indicator for CAN communication is green.

# **Note**

## **Note CAN Status!**

The information above is available in the "CAN-Status" dialog.

After executing the **[Show datapoints]** action successfully, the following dialog opens:

<span id="page-33-2"></span>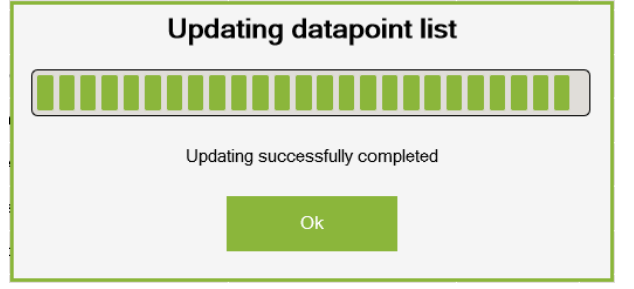

*Figure 14: Figure : Datapoint List*

All datapoints available in the heat generator are displayed in a datapoint table in the tab (Datapoints).

#### **7.4.5 Datapoint Configuration**

<span id="page-33-1"></span>This section describes configuration options for data points that are described in more detail in the subsections below.

- Description of the data points table
- Selecting and deselecting data points

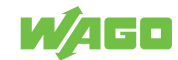

#### **7.4.5.1 Data Point Table**

<span id="page-34-2"></span><span id="page-34-0"></span>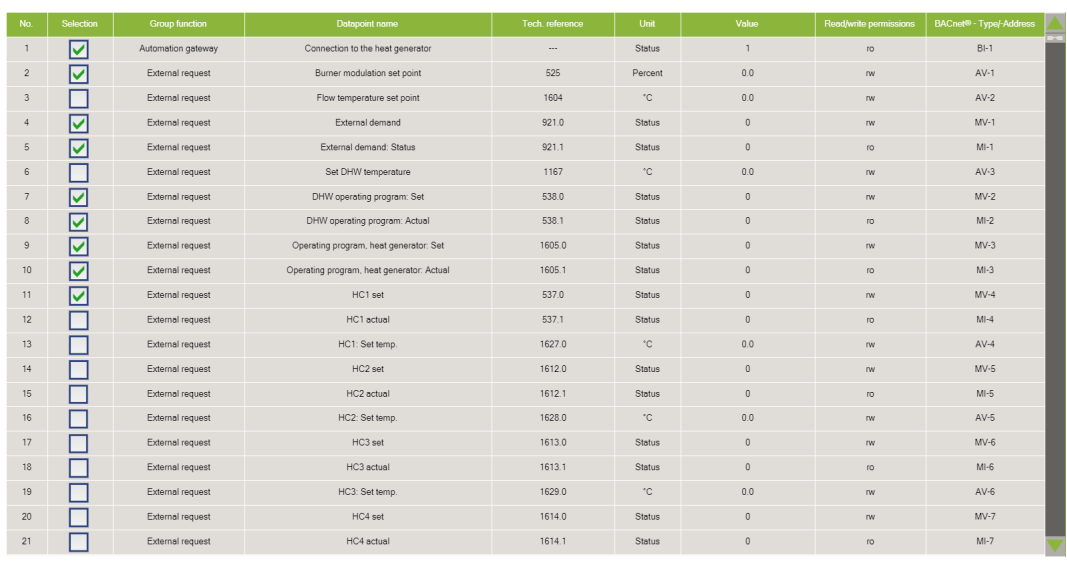

*Figure 15: Data Point Table*

*Table 3: Data Point Table*

<span id="page-34-3"></span>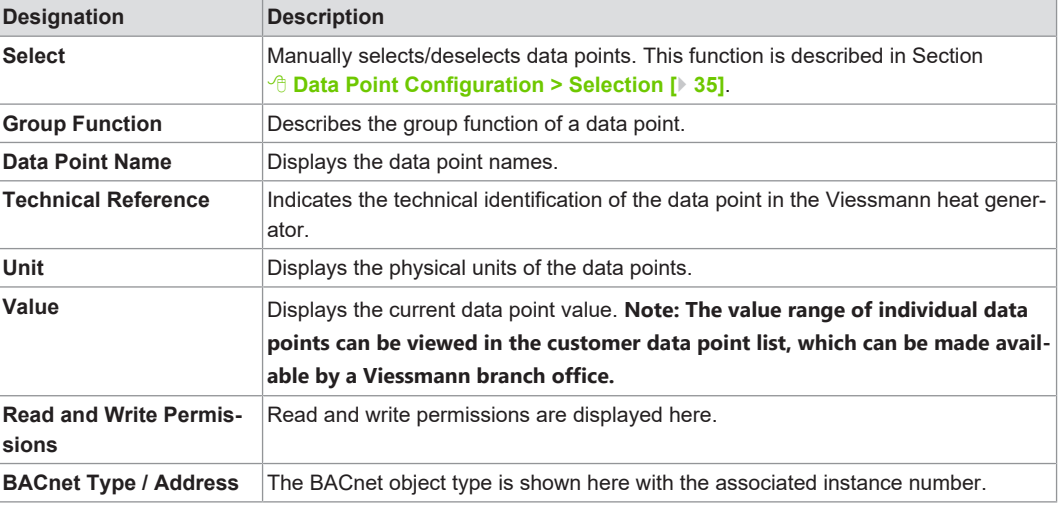

#### **7.4.5.2 Select**

<span id="page-34-1"></span>No data points are selected by default. If a data point is required on the BMS (BACnet) side, it must be selected in the data point table.

# **Note**

#### **Selecting data points!**

The following points must be met to select/deselect data points:

- 1. The <sup>8</sup> [Show data points \[](#page-33-0) $\triangleright$  [34\]](#page-33-0) function must be executed successfully.
- 2. There are entries in the data point table.

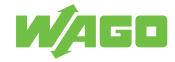

# **Note**

### **Selection Grayed Out**

If a data point is grayed out in the data point table under the "Selection" column  $\blacksquare$  and can no longer be deselected, the WAGO BACnet Configurator has already transferred a configuration to the gateway. You can find more information in the Section "<sup>6</sup> [WAGO](#page-42-1) **[BACnet Configurator-> Change Properties \[](#page-42-1)**[}](#page-42-1) **[43\]](#page-42-1)**". To deselect data points using the BACnet factory settings, refer to Section <sup>8</sup> [Reset BACnet to Factory Settings \[](#page-46-0)1[47\]](#page-46-0).

<span id="page-35-0"></span>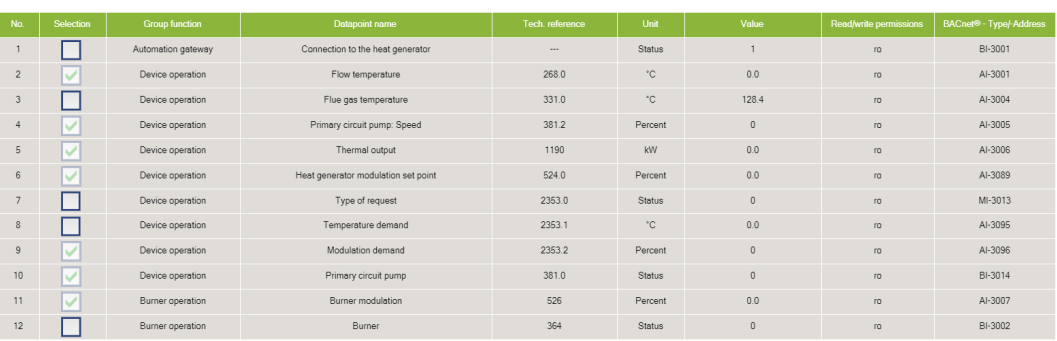

*Figure 16: Grayed out buttons*

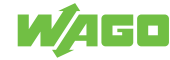

#### **7.4.6 Export Data Point List**

<span id="page-36-0"></span>This section describes creating the data point list as a CSV file. The Export Data Point List contains all active data points with additional information. The data point list can be used for documentation purposes and for support when creating a project.

## **Note**

#### **Show Data Points**

To generate the export file, the **[Show data points]** function must be executed successfully.

Click the **[Export Data Point List]** button to write all data points with the **"**Selection**"** property to the CSV file. Then click the **[Download]** button to download the export file from the controller.

<span id="page-36-1"></span>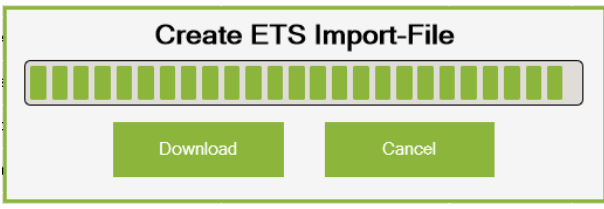

*Figure 17: Downloading the CSV File*

Click the **[Download]** button to open the following pop-up window:

<span id="page-36-2"></span>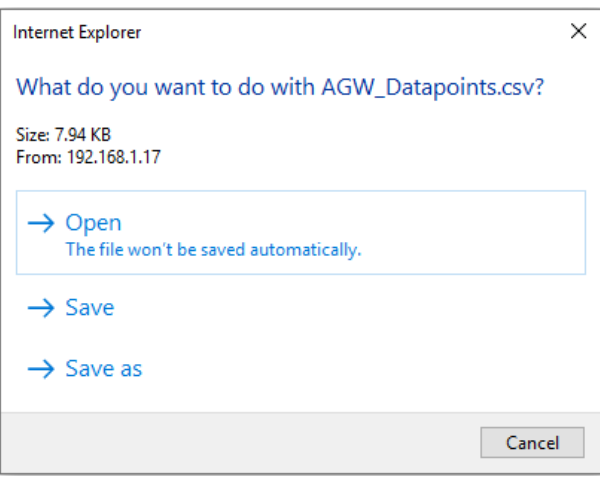

*Figure 18: Export Data Point List*

## **Note**

#### **Pop-Up Window**

The appearance of the pop-up window can vary depending on the browser type.

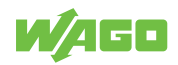

# **Note**

#### **You may need to adjust the browser settings!**

If the browser blocks the pop-up window to download the file, you must adjust the browser settings (allow pop-up for this page). Depending on the browser type, the **[Export Data Point List]** function must be executed again.

Selecting "Save As" saves the data point list as a CSV file to the computer locally.

You can open the downloaded file (**AGW\_Datapoints.csv**) using any spreadsheet program (e.g., Microsoft Excel). The export file lists all available data points with additional information (group name, data point name, technical reference, read parameter, write parameter and BACnet ID).

<span id="page-37-0"></span>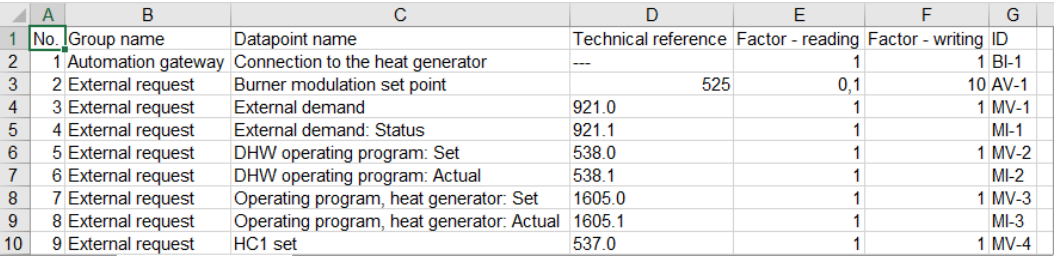

*Figure 19: Data Point List as CSV File*

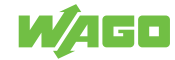

# <span id="page-38-0"></span>**BACnet 8**

# **8.1 General**

<span id="page-38-1"></span>BACnet (Building Automation and Control Networks) is a network protocol for building automation. BACnet enables data exchange between different, manufacturer-independent devices in a uniform environment. Communication in a BACnet network is based on a client-server principle. The server makes BACnet objects available in the network. The BACnet client enables read or write access to the BACnet objects.

The Automation Gateway BACnet/IP has been implemented on the basis of the WAGO PFC200 Controller 750-8212/0000-0100. The controller corresponds to the BACnet device profile B-BC and supports the BACnet/IP protocol ISO 16484-5: 2012; /ANSI/ ASHRAE Standard 135-2012.

# **Note**

### **Note further information on the controller!**

You can find more information in the product manual for the PFC200 750-8212/0000-0100 at **v** www.wago.com.

# **Note**

### **Note the device-specific BACnet features!**

All supported controller features are specified in the document "BACnet Protocol Implementation Conformance Statement (PICS)". You can download it at **a** https:// **www.wago.com/de/d/1887267** – (t07508212\_00000100\_0en.pdf).

The Automation Gateway BACnet/IP is defined as a server. The building management system (BMS) must be implemented as a BACnet client. The BACnet client can find the gateway via the instance number (BACnet ID) in the network and access the objects of the device. Data is transmitted via the objects from the heat generator to the BMS or, if it is a writable object, from the BMS to the heat generator.

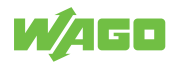

# **8.2 Object Types**

<span id="page-39-0"></span>The data points in the Automation Gateway BACnet/IP are defined in the following object types:

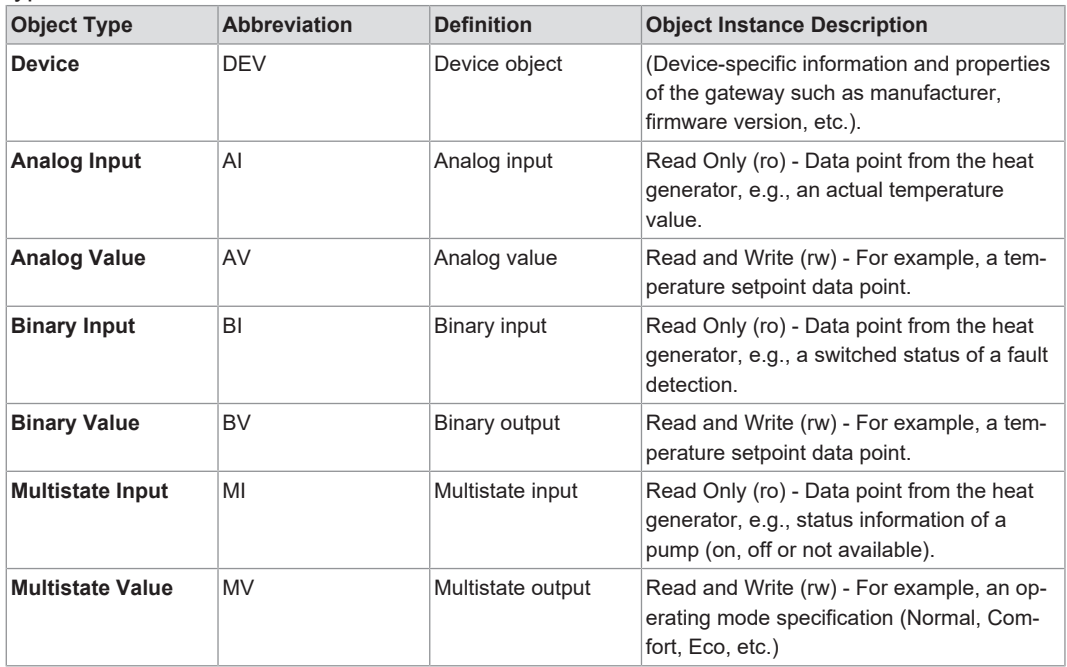

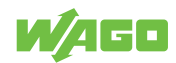

# **8.3 Connection to the Heat Generator / Property: Reliability**

<span id="page-40-0"></span>In the Automation Gateway BACnet/IP, the "Reliability" property describes the status of the heat generator, which is described in the following table.

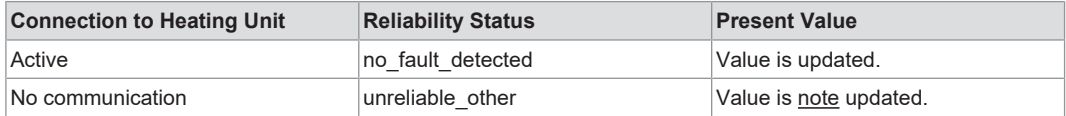

These properties can be used to determine whether the object instance has established communication with the heat generator. If the gateway loses the connection to the heat generator, the reliability status changes from "no fault detected" to "unreliable other".

<span id="page-40-1"></span>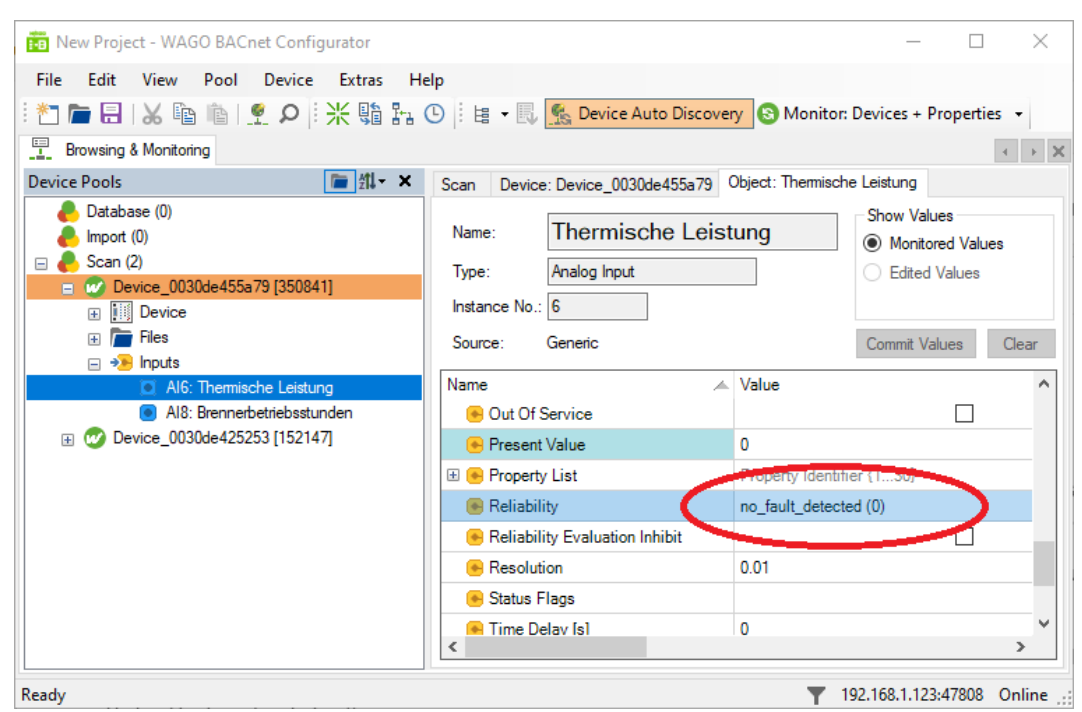

*Figure 20: Example – Reliability Property in the WAGO BACnet Configurator*

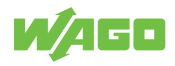

# <span id="page-41-0"></span>**WAGO BACnet Configurator 9**

The WAGO BACnet Configurator is an standalone software that can be used to create WAGO BACnet controllers and special objects (Trend,Scheduler). In addition, you can adjust the properties of the objects and save them permanently on the gateway. Using the export function, for example, you can create an EDE file for project planning purposes. The most important functions of the software are described in the following subsections.

# **Note**

## **WAGO BACnet Configurator**

More detailed information is described in the manual for the WAGO BACnet Configurator available at  $\bigcirc$  www.wago.com.

# **9.1 Scan devices**

<span id="page-41-1"></span>In the WAGO BACnet Configurator, all WAGO BACnet devices detected in the network are displayed under the "Scan" tab. You can trigger a new scan from the **Scan ...** or **Network Rescan** entries in the context menu.

<span id="page-41-2"></span>

| *New Project - WAGO BACnet Configurator        |            |                                     |                   |          |       |           |                   | ×<br>□                     |
|------------------------------------------------|------------|-------------------------------------|-------------------|----------|-------|-----------|-------------------|----------------------------|
| Edit<br><b>View</b><br>Pool<br>File            |            | Device Extras<br>Help               |                   |          |       |           |                   |                            |
|                                                |            |                                     |                   |          |       |           |                   |                            |
| 塁<br>Browsing & Monitoring<br>$+20$            |            |                                     |                   |          |       |           |                   |                            |
| ■ 维 ×<br><b>Device Pools</b>                   |            | Scan<br>Device: Device 0030de455a79 |                   |          |       |           |                   |                            |
| Database (0)<br>Import(0)                      | Name: Scan |                                     |                   |          |       |           |                   |                            |
| Scan (1)<br>$\blacksquare$                     | L          | Scan                                | <b>Name</b>       | Vendorld | #Objs | In Databa | <b>BACnet MAC</b> |                            |
| ( <sup>17</sup> Device_0030de455a79 [35<br>$+$ | Ω          | Rescan all Devices                  | <b>D</b> de455a79 | 222      | 11    | No        |                   | 0:192.168.1.17-bac0        |
|                                                | ïs         | Device Auto Discovery               |                   |          |       |           |                   |                            |
|                                                | ✓          | <b>Monitor All Devices</b>          |                   |          |       |           |                   |                            |
|                                                |            | <b>Services</b><br>٠                |                   |          |       |           |                   |                            |
|                                                |            | Network Rescan                      |                   |          |       |           |                   |                            |
|                                                | ×          | Remove All Devices                  |                   |          |       |           |                   |                            |
|                                                |            | <b>Collapse All</b>                 |                   |          |       |           |                   |                            |
|                                                |            | <b>Expand All</b>                   |                   |          |       |           |                   |                            |
|                                                |            | Device Manager                      |                   |          |       |           |                   |                            |
|                                                |            | じ                                   |                   |          |       |           |                   |                            |
|                                                |            |                                     |                   |          |       |           |                   |                            |
|                                                |            |                                     |                   |          |       |           |                   |                            |
| Ready                                          |            |                                     |                   |          |       |           |                   | 192.168.1.123:47808 Online |

*Figure 21: Scan Devices in the WAGO BACnet Configurator*

When first delivered, the Automation Gateway BACnet/IP is displayed with the device name "Device\_ + (MAC address of the gateway)".

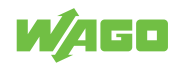

## **Note**

#### **Identify Automation Gateway BACnet in the Network**

If there are several devices on the network, the MAC address can be used to identify the gateway. The MAC address is on the gateway housing.

## **9.2 Show BACnet Objects**

- <span id="page-42-0"></span>1. Navigate to the displayed device in the "Device Pool" window.
- 2. Expand the tree structure below the device to see further device information.
- 3. Click one of the objects in the left window.
	- $\Rightarrow$  The associated properties of the object are displayed in the right window. The figure shows the properties of the MI-1 object (e.g., Present Value / State Text).

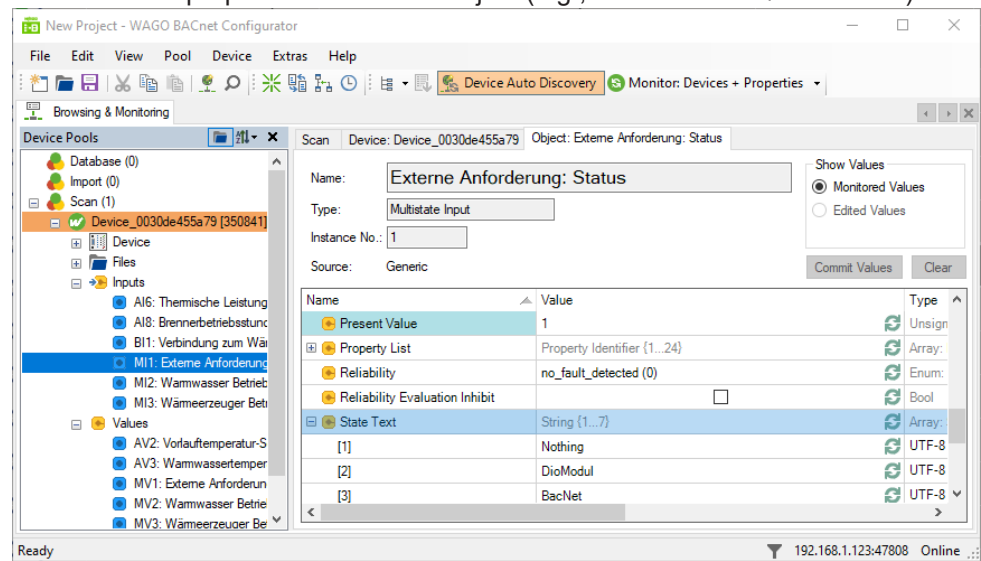

The table below describes the individual subcategories of the device:

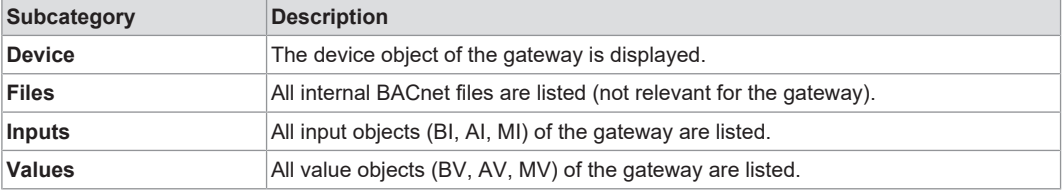

## **9.3 Change Properties**

<span id="page-42-1"></span>The BACnet Configurator can be used to change certain properties of an object. The modified configuration is then transferred to the gateway and saved in a non-volatile manner. The individual steps are described below.

- $\checkmark$  BACnet objects of the gateway must be visible in the configurator.
- 1. To do so, select at least one data point in the data point table in the web visualization.

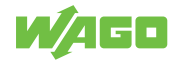

- 2. Right-click on the device and then select **[Add To Database]**.
	- $\Rightarrow$  The current configuration is added to the database and the "Scan" tab for further processing.
		- \*New Project WAGO BACnet Configurator File Edit View Pool Device Extras Help - Browsing & Monitoring √ Configure: Device\_0030de455a79 [350841]\* **Device Pools** ■ 维 × Scan Device: Device\_0030de455a79 Database (0) Device 0030de455a79 Name:  $\bullet$  Import (0)  $\Box$  Scan (1) Instance No.: 350841 Online Address: 0:192.168.1 **El** W Device Configure Add to Database Device 0030de455a79 [350841] **Add to Database (online values)**
- 3. Switch to the "Database" tab and right-click on the "Device".
- 4. Select **[Configure]**.

 $\blacksquare$  Files m. And Innute

\*New Project - WAGO BACnet Configurator File Edit View Pool Device Extras Help **&** Monito E Browsing & Monitoring & Configure: Device\_0030de455a79 [350841]\* **Device Pools** ■ 维 × Database Device: Device\_0030de455a79  $\Box$  Database (1) ■ W Device\_0030de455a79 [350841] Device MXMee4 **Name**  $\overline{\mathbf{r}}$ Configure... 国 | **III** Device

5. Click one of the objects and adjust the configuration on the right in the window.

 $\Rightarrow$  Properties can be changed, removed or new ones added.

6. Right-click on the object and select **[Add Property]** to add more properties.

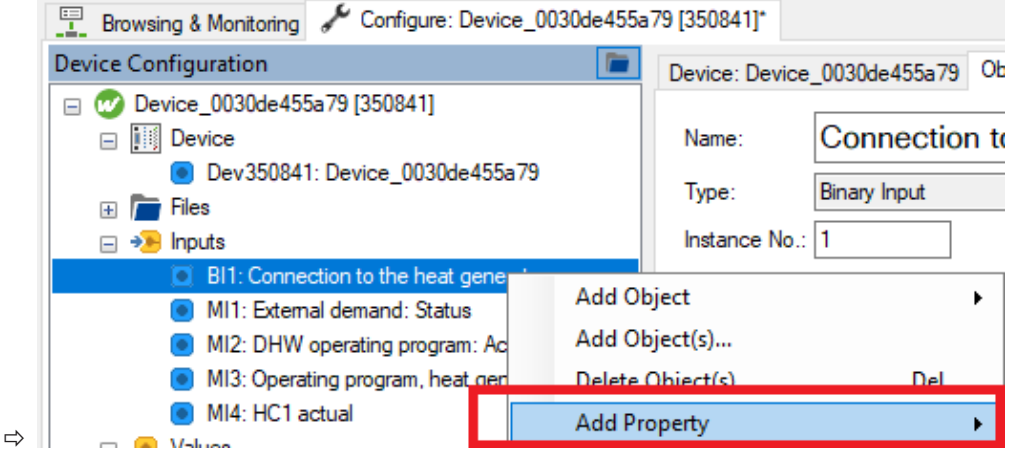

 $\mathbf{D}$ 

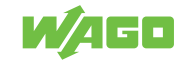

- 7. In the configuration window, right-click on [**Store and Download**to save changes and transfer to the gateway.
	- $\Rightarrow$  The following dialog appears:

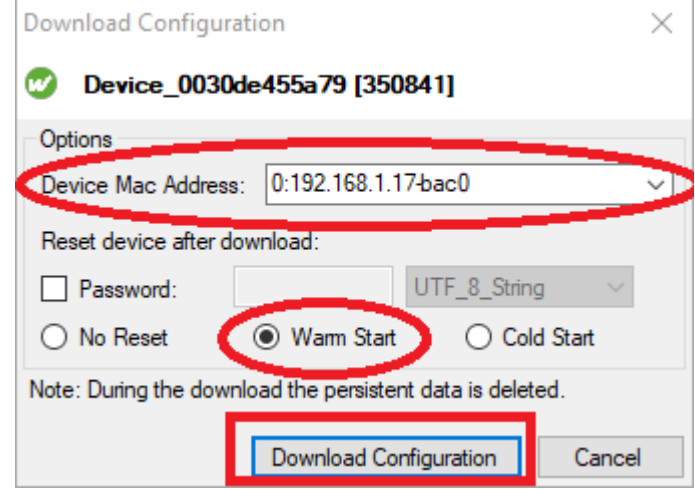

- 8. Select the gateway.
- 9. Select "Warm Start".

 $\Rightarrow$  The changes only take effect after restarting the gateway.

- 10. Save the project settings before restarting (see Section <sup> $\partial$ </sup> [Data Backup -> Local](#page-18-0) **[\[](#page-18-0)**[}](#page-18-0) **[19\]](#page-18-0)**).
- 11. The click the [**Download Configuration**] button to transfer the configuration to the device.

## **Note**

#### **The complete configuration of all BACnet objects is saved!**

Even if only a single property of an object has been changed, the complete configuration of all BACnet objects is always saved on the gateway! As soon as a configuration has been transferred to the gateway, all previously selected data points are highlighted in gray after restarting the gateway and can no longer be deselected. The data points can only be deselected again by resetting the BACnet settings to the factory settings. More information is available in the Section 8 **[Reset BACnet to Factory Settings \[](#page-28-0)**[}](#page-28-0) **[29\]](#page-28-0)**.

# **Note**

#### **Only select data points for which properties should be changed!**

To avoid that many data points can no longer be deselected after the configuration has been transferred, note the following: Only select the data points (BACnet objects) for which the properties are to be changed!

**Example**: Do not select any data points in the web visualization if only the device ID of the gateway is to be changed, since in this case only the properties of the device object are changed.

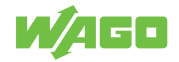

# **9.4 Change Device ID**

<span id="page-45-0"></span>The device ID (Instance No.) of the gateway can be adjusted in the same way, as de-scribed in Section <sup>8</sup> [Change Properties \[](#page-42-1) $\blacktriangleright$  [43\]](#page-42-1). The device object (Dev + Instance No.) must then be selected and the new instance number (Instance No.) entered and transferred to the gateway using [**Store and Download**], the configuration transferred to the gateway.

- $\checkmark$  BACnet objects of the gateway must be visible in the configurator.
- 1. To do so, select at least one data point in the data point table in the web visualization.
- 2. Right-click on the device and then select **[Add To Database]**.
	- $\Rightarrow$  The current configuration is added to the database and the "Scan" tab for further processing.

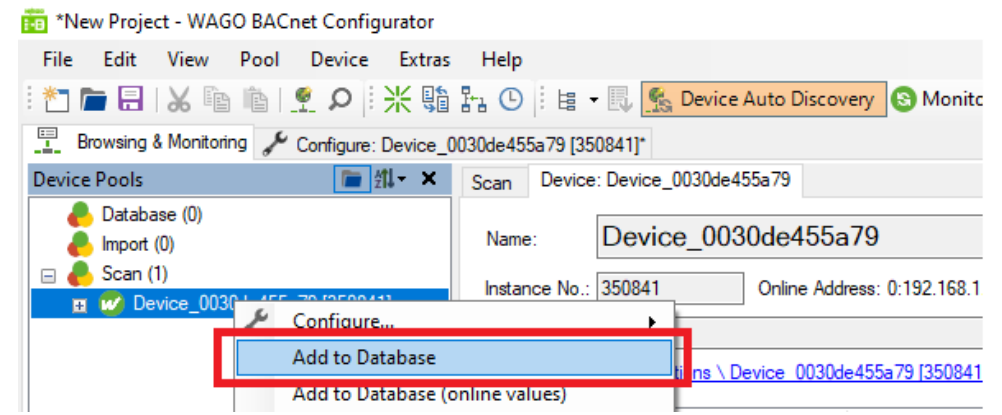

#### 3. Select **[Configure]**.

\*New Project - WAGO BACnet Configurator

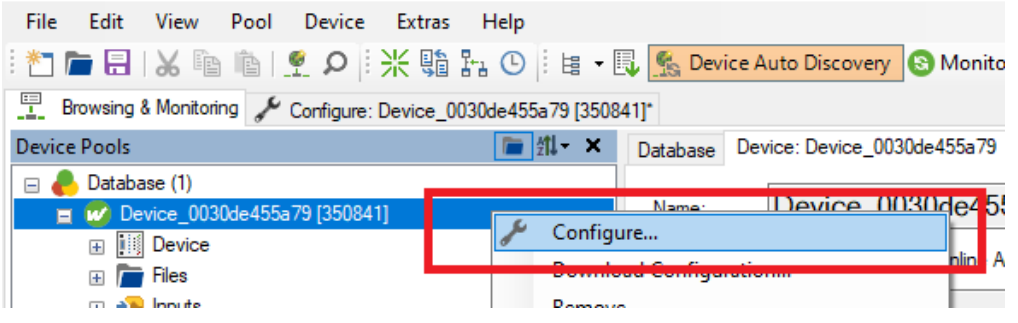

- 4. Select the device in the "Device Pools" window (Device + Instance No.).
- 5. Enter the new instance number in the "Instance No." field.

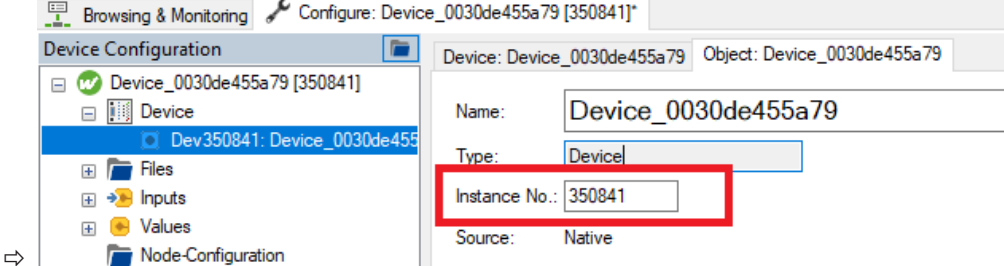

- 6. Use **[Store and Download]** to transfer the change to the gateway.
- $\Rightarrow$  After the restart, the gateway appears with the new instance number in the "Scan" tab.

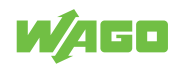

# **Note**

#### **The instance number must be unique!**

For the communication with the BACnet gateway to work properly, the instance number must be unique in the shared BACnet network!

## **9.5 Resetting BACnet to Factory Settings**

<span id="page-46-0"></span>Once a configuration with data point objects has been transferred to the gateway using the WAGO BACnet Configurator, the object's default settings are overwritten. This means that the loaded configuration has priority and therefore the data points can no longer be deselected in the web visualization. The affected data points are highlighted in gray in the "Selection" column of the data point table.

Another device scan may be necessary due to a different type of heat generator or a new software version. If you click the [**Show data points**] button, although a configuration has already been transferred to the gateway using the WAGO BACnet Configurator, you must note the following:

**Note: Data points that are no longer available after a device scan (because the heat generator no longer supports them) still exist in the BACnet configuration file!**

## **Note**

#### **Reset the BACnet to the factory default settings!**

Before updating the data points again, reset the BACnet to the factory default settings to avoid negative effects as described. This is described in 8 **[BACnet Settings -> Reset](#page-28-0) [BACnet settings \[](#page-28-0)**[}](#page-28-0) **[29\]](#page-28-0)**.

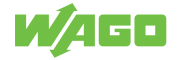

# <span id="page-47-0"></span>**Multi-Boiler Mode**

Multi-boiler mode has advantages when it comes to criteria such as "high power requirement" and "high reliability". The master device takes over control and thus controls the slave devices. If the power requirement increases, then several heat generators take over the heat supply at the same time. In addition, the cascade increases reliability, since if one heat generator fails, another device will continue to generate heat (increased operational reliability). Additional information on the topic is available at **A**utomation Gate**[way](http://www.automation-gateway.info/)**.

#### **Application Type Selection**

The gateway can be switched to multi-boiler mode under  $\sqrt{a}$  **[Project Settings > Applica](#page-20-0)[tion Type \[](#page-20-0)**[}](#page-20-0) **[21\]](#page-20-0)**. In multi-boiler mode, the gateway supports communication between up to eight heat generators at the same time. The connection status of the connected devices can be check under CAN Status.

## **10.1 CAN Status - Multi-Boiler Mode**

<span id="page-47-1"></span>The "CAN Communication" area in the "CAN Status" dialog differs from single-unit mode in multi-boiler mode. As shown in the figure, the connection status of the connected heat generators can be read. For more details, see Section <sup>6</sup> [CAN Status \[](#page-26-0) $\geq$  [27\]](#page-26-0).

<span id="page-47-2"></span>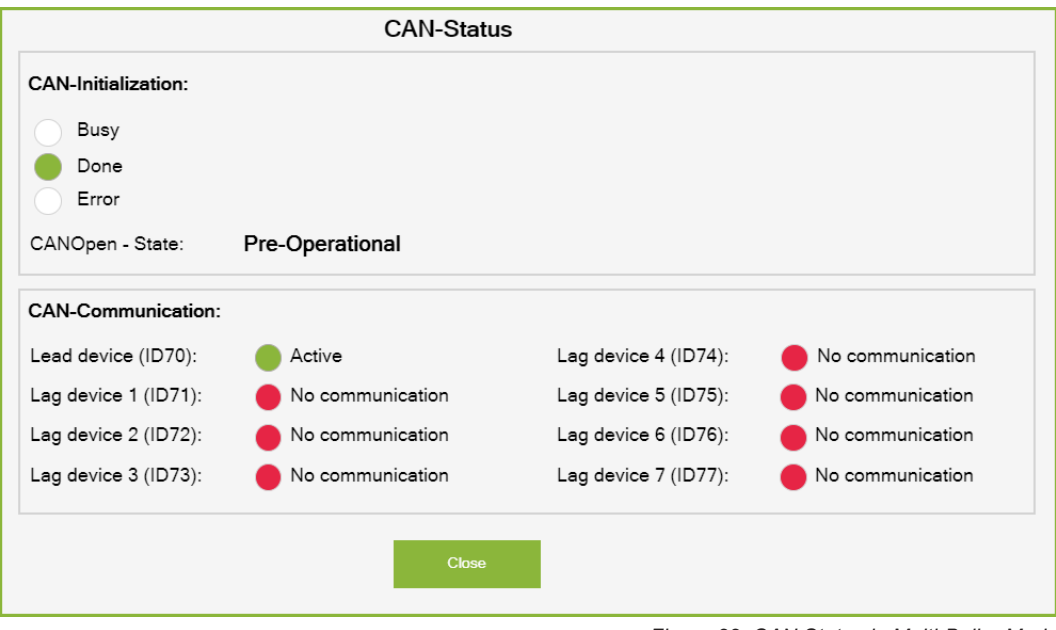

#### *Figure 22: CAN Status in Multi-Boiler Mode*

# **Note**

#### **Setting the Device Type on the Heat Generator**

To display the connection status of the connected heat generators correctly, you must first configure each heat generator in the cascade (master device / slave device). You can find more information in the start-up manual for the heat generator in the Section ü **[Automation Gateway](http://www.automation-gateway.info/)**.

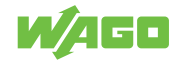

## **Relationship between the device IDs of the heat generator and the designations in the gateway**:

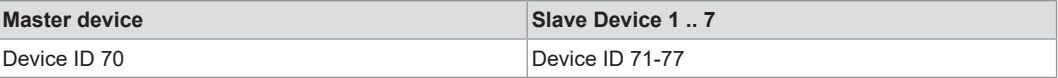

The heat generator must be assigned to the above device ID area to ensure communication with the gateway.

## **10.2 Data Point Table - Multi-Boiler Mode**

<span id="page-48-0"></span>The heat generators are mapped in tabs in the data point table in multi-boiler operation. By switching the tabs, the data points of the selected device are displayed in a table. A maximum of eight heat generators can be linked in multi-boiler operation (max. 1 master unit and 7 slave units). Regardless of the number of heat generators connected to the gateway, all tabs are always displayed. The current connection status to the heat genera-tor is available at <sup>8</sup> [CAN Status \[](#page-26-0) $\triangleright$  [27\]](#page-26-0). Further details on selecting data points and communication between the building control system and the heat generator is available in Section 8 **[Data Point Configuration \[](#page-33-1)**[}](#page-33-1) **[34\]](#page-33-1)**.

<span id="page-48-1"></span>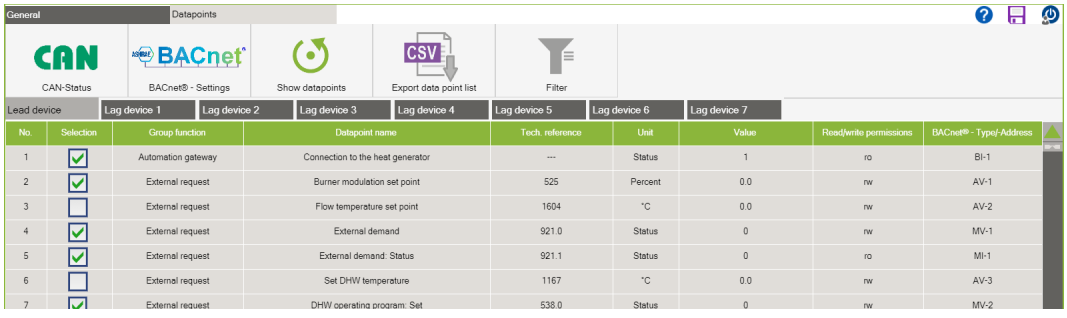

*Figure 23: Data Points - Cascading*

# **Note**

#### **Number of Data Points**

Depending on the type of heat generator, the number of data points can differ from device to device. Which data points a heat generator supports is available in the respective device manual, see  $\bigcirc$  **[Automation Gateway](http://www.automation-gateway.info/)**.

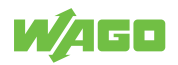

# **10.3 Addressing Datapoints**

<span id="page-49-0"></span>For each BACnet object type, certain ranges have been defined in the gateway:

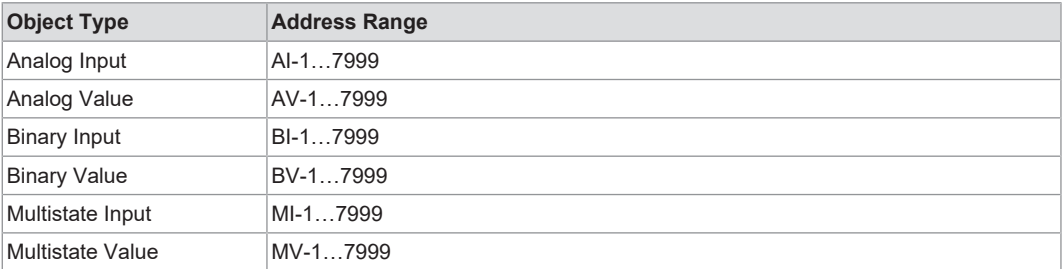

If the gateway is used as a single device, the address range of the object instances of all object types is in the range of "1 ... 1000". If you switch to "Cascaded devices," the address range of the object instances of the master device is in the range of "1 ... 1000", The address range of the object instances for the slave devices starts with an offset of "+ 1000" depending on the number on the registers.

### **Example:**

Slave device 1: 1001 ... 2000

Slave device 2: 2001 ... 3000

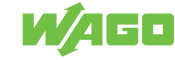

# <span id="page-50-0"></span>**Quick Start Guide**

Perform the following steps:

- 1. Check the CAN initialization, see Section <sup>8</sup> [CAN Status \[](#page-26-0) $\triangleright$  [27\]](#page-26-0).
- 2. Check the CAN communication with the heat generator, see Section <sup>8</sup> [CAN Status](#page-26-0) **[\[](#page-26-0)**[}](#page-26-0) **[27\]](#page-26-0)**.
- 3. Check that there are no error messages in the alarm banner. If necessary, remove them first, see also Diagnostics > Alarm Banner Messages.
- 4. Execute the "Show data points" function, see Section <sup>8</sup> [Data Points > Show Data](#page-33-0) **[Points \[](#page-33-0)**[}](#page-33-0) **[34\]](#page-33-0)**.
- 5. Enable the required data points on the BACnet page, see Section  $\sqrt{\theta}$  [Data Points >](#page-34-1) **[Data Point Configuration > Selection \[](#page-34-1)**[}](#page-34-1) **[35\]](#page-34-1)**.
- 6. Save the project settings, see Section <sup>6</sup> [General Buttons > Data Backup \[](#page-17-1) $\blacktriangleright$  [18\]](#page-17-1).

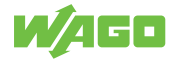

# <span id="page-51-0"></span>**Diagnostic**

For diagnostic purposes, the LED display elements of the WAGO hardware and the error messages in the Automation Gateway's alarm banner are explained below.

 **Note**

### **Further information**

Detailed documentation on the WAGO hardware can be found in the corresponding manuals on the **(** $\phi$  **[WAGO Homepage.](https://www.wago.com/de/contact)** 

# **12.1 PFC200 Indicators (750-8212/000-100)**

<span id="page-51-1"></span>The PFC200 Controller (750-8212/0000-0100) has the following status LEDs:

<span id="page-51-2"></span>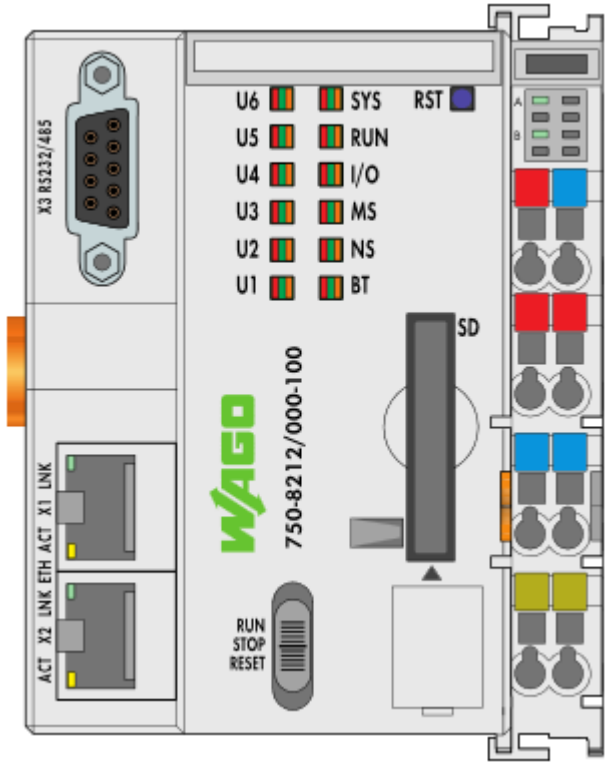

*Figure 24: PFC200 Status LEDs*

*Table 4: PFC200 Indicators (750-8212/0000-0100)*

<span id="page-51-3"></span>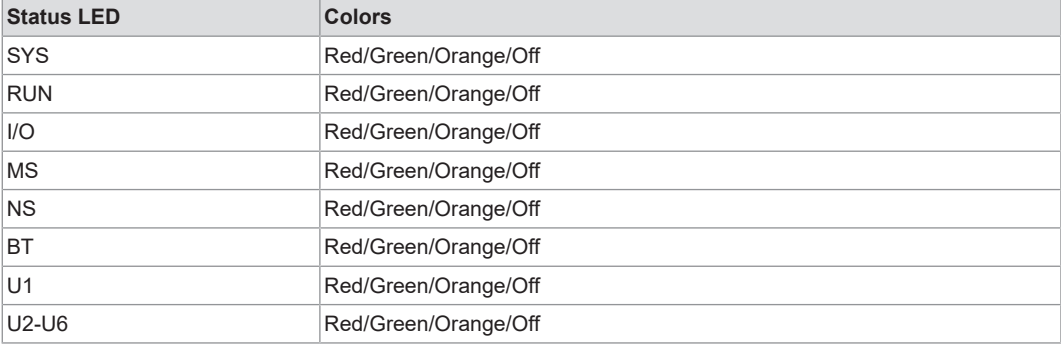

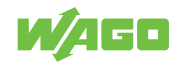

The next subsection describes the individual status LEDs of the PFC200 in detail.

### **12.1.1 "SYS" Diagnostic LED**

<span id="page-52-0"></span>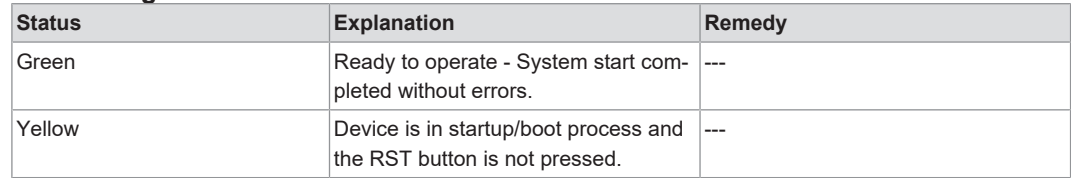

## **12.1.2 "RUN" Diagnostic LED**

<span id="page-52-1"></span>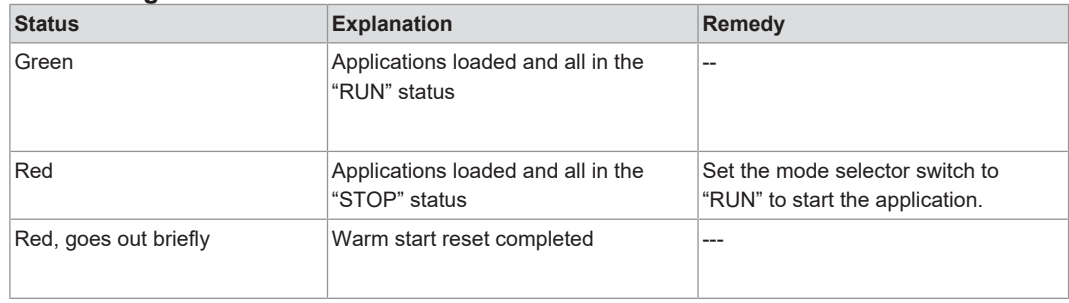

#### **12.1.3 "I/O" Diagnostic LED**

<span id="page-52-2"></span>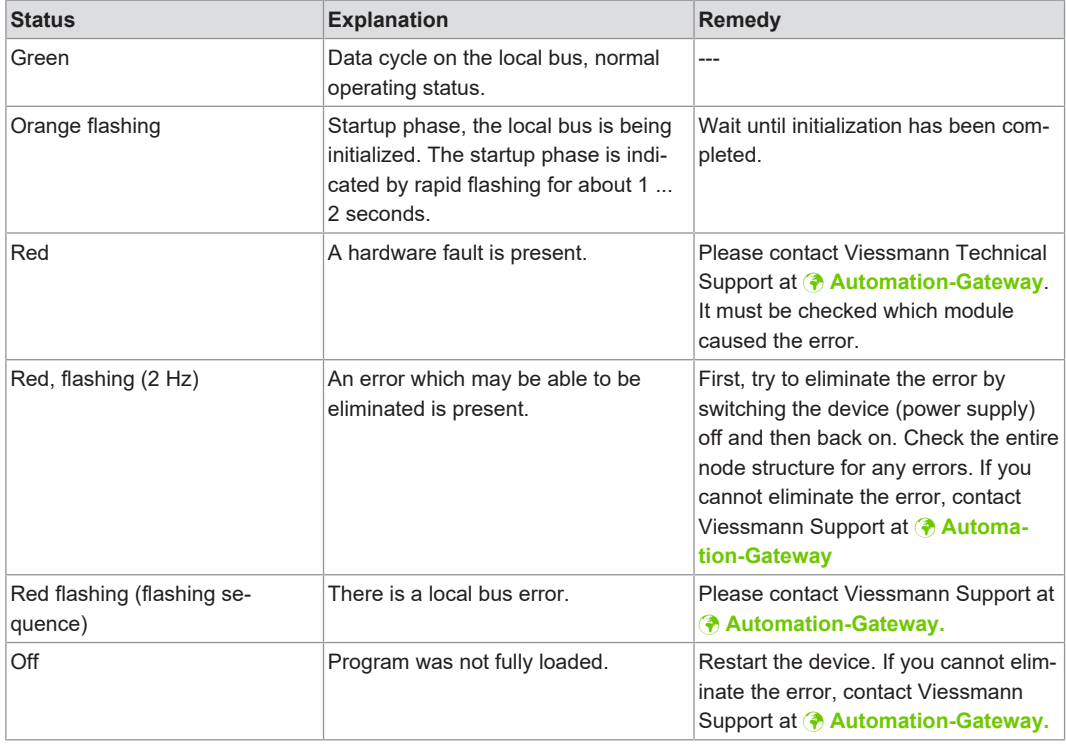

## **12.1.4 "MS" Diagnostic LED**

<span id="page-52-3"></span>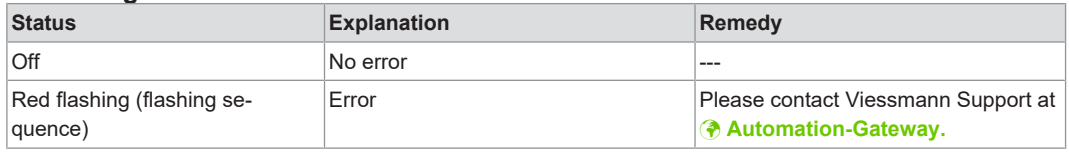

### **12.1.5 "NS" Diagnostic LED**

<span id="page-52-4"></span>The "NS" diagnostic LED has no function.

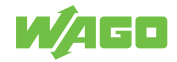

<span id="page-53-0"></span>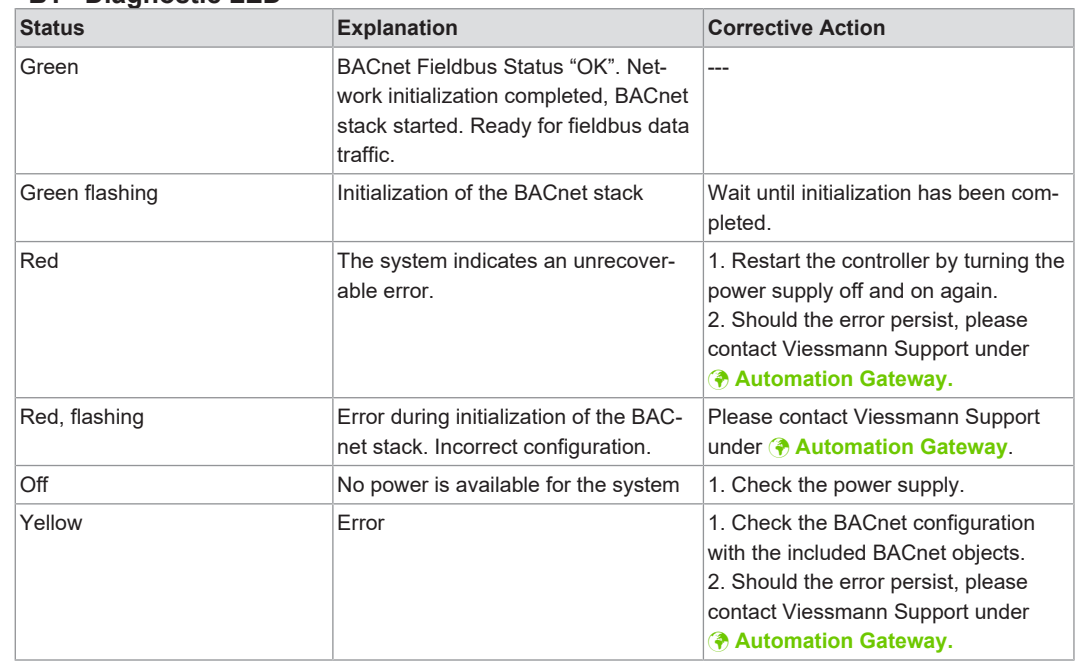

## **12.1.6 "BT" Diagnostic LED**

# **12.1.7 "U1" Diagnostic LED**

<span id="page-53-1"></span>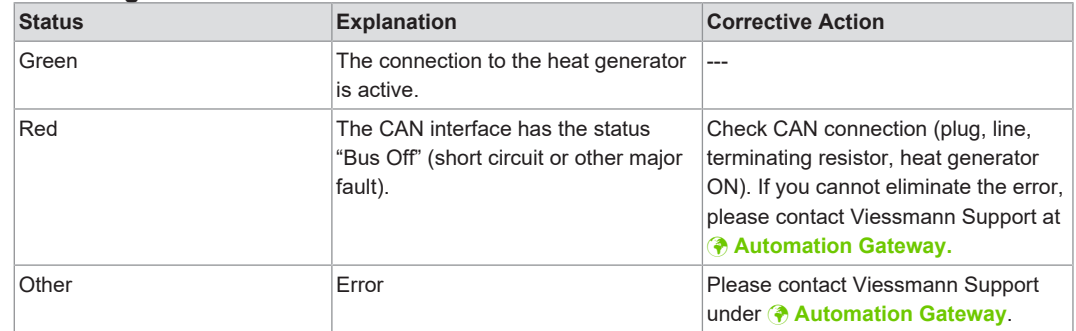

## **12.1.8 "U2-U6" Diagnostic LED**

<span id="page-53-2"></span>The "U2-U6" diagnostic LEDs have no function.

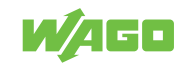

# <span id="page-54-0"></span>**12.2 WAGO 750-658 CAN Module**

<span id="page-54-1"></span>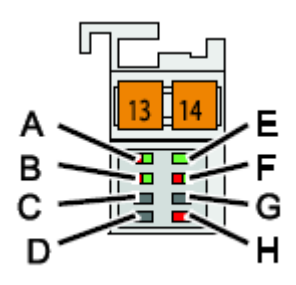

*Figure 25: CAN Module 750-658 Diagnostic LED*

*Table 5: CAN Module 750-658 Diagnostic LED*

<span id="page-54-2"></span>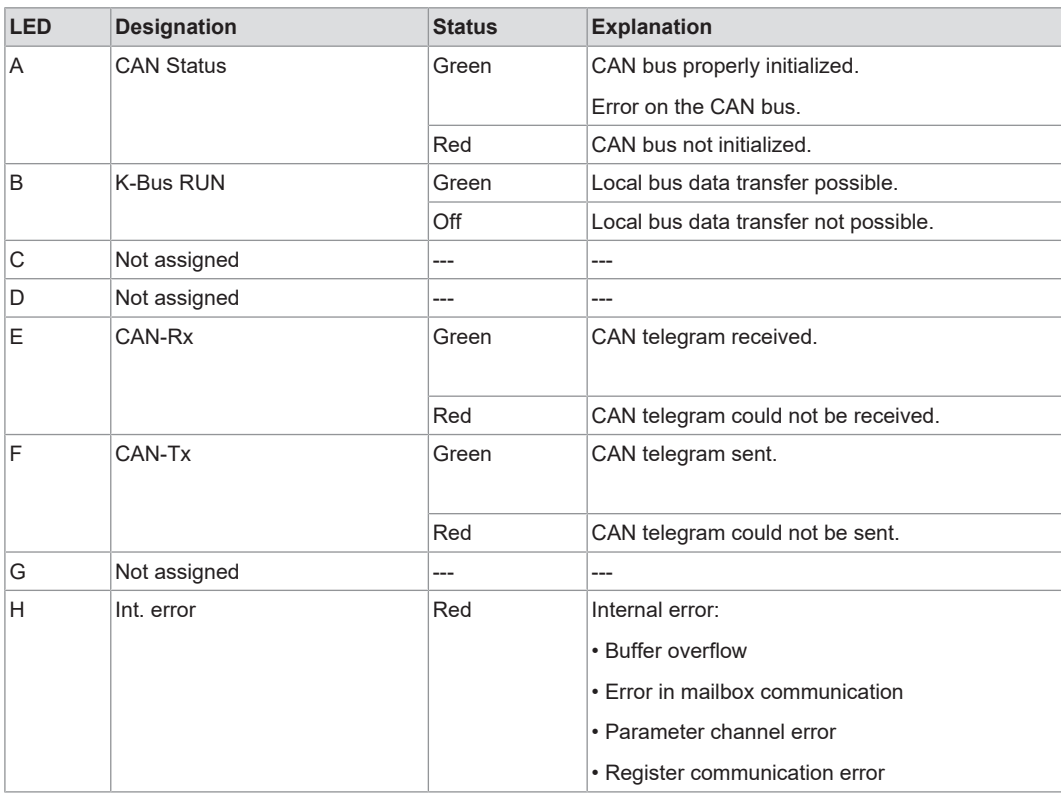

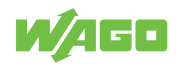

# **12.3 Alarm Banner Messages**

<span id="page-55-0"></span>The following error messages can be displayed in the alarm banner.

*Table 6: Alarm Banner Messages*

<span id="page-55-1"></span>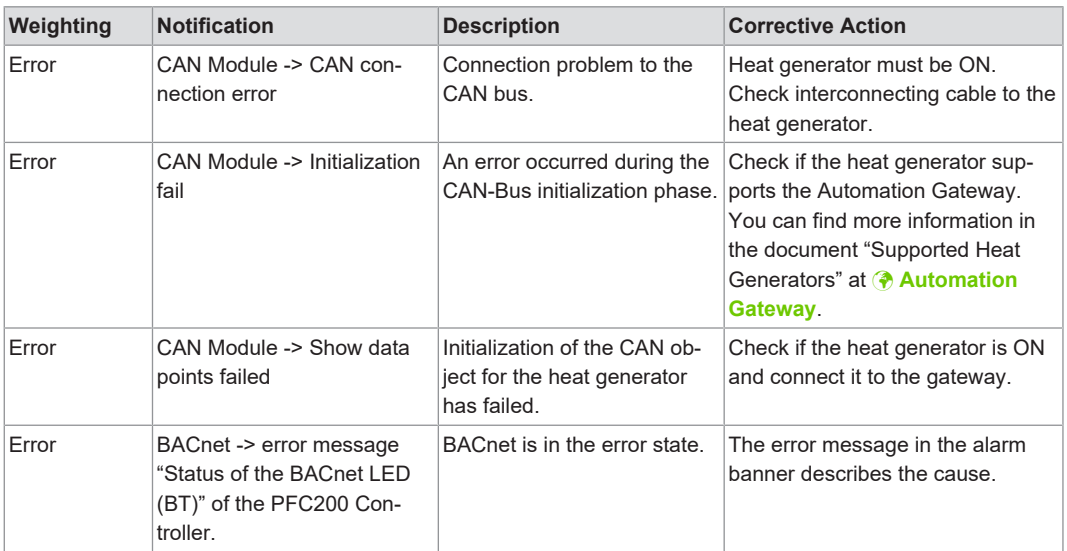

You can find a detailed description of the alarm banner in Section "<sup>4</sup> [Data Points >](#page-24-0) **[Alarm Banners \[](#page-24-0)**[}](#page-24-0) **[25\]](#page-24-0)**".

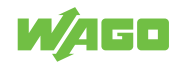

# **12.4 Heat Generator Error Messages**

<span id="page-56-0"></span>The Automation Gateway BACnet/IP supports the list of the last ten error messages as well as a collective fault for each connected heat generator for fault diagnosis.

## **12.4.1 Last Ten Error Messages**

<span id="page-56-1"></span>The last ten error messages are defined as analog input objects and transmit the number of the respective error message in the "Present Value" property. The error number can then be used to determine the cause. You can refer to the document "Error and Maintenance Messages.pdf" from Viessmann branch where the error message is described. The AI object "Error number 1" always contains the last occurring error message and the AI object "Error number 2" contains the penultimate error message, etc. If a new error message occurs, all previously active error messages are shifted by one register position. The content of the "Present Value" of "Error number 1" would be copied to the register object of "Error number 2". If there are more error numbers, they are also shifted by one position. If all AI objects of the error numbers are already occupied and a new error message occurs on the heat generator, "Error number 10" is deleted from the list and replaced by "Error number 9". Depending on the type of application, the last ten error numbers are on the following BACnet IDs:

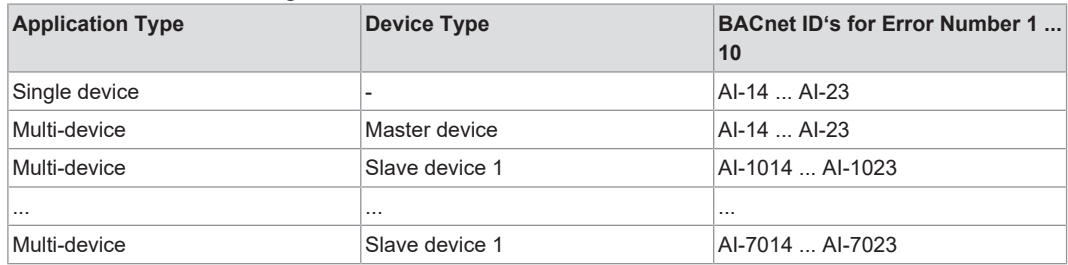

# **Note**

## **Notification Class Object**

By delaying the error messages in the list of the last ten error numbers, assignment of a "Notification Class" to the above AI objects does not make sense.

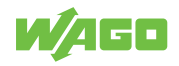

## **12.4.2 Collective Fault**

<span id="page-57-0"></span>The collective fault signals a fault on the heat generator and is defined as an analog input object. If the collective fault is selected in the data point table, the gateway creates a "Notification Class Object" for each collective fault of the Viessmann device. The "Notification Class" property of the collective fault object is automatically configured on the associated NC object. If there is a collective fault, the NC object reports the event to a recipient (BMS) using intrinsic reporting.

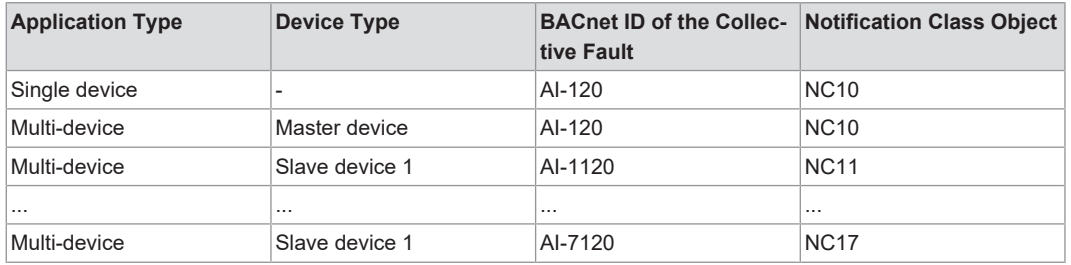

If there are already entries in the list of the last ten error messages, the "Present Value" of the collective fault object shows the number of active error numbers. In addition, the "Event Message Text" signals which error numbers are active. An "Event Message Text" with 10 active error numbers could look like this:

#### Error Message Viessmann Device: **1=7459 | 2=5459 | 3=7984 | 4=2341 | 5=5644 | 6=7543 | 7=3452 | 8=9832 | 9=5321 | 10=4632**

The number in front of the equal sign is the index of the error number, then the error number is displayed. As soon as a change is identified in the last ten error messages (e.g., a new error), a new event is generated on the NC object. The figure below shows a collective fault event in an event notification table. The error text of the collective fault is shown in the "Message" column.

<span id="page-57-1"></span>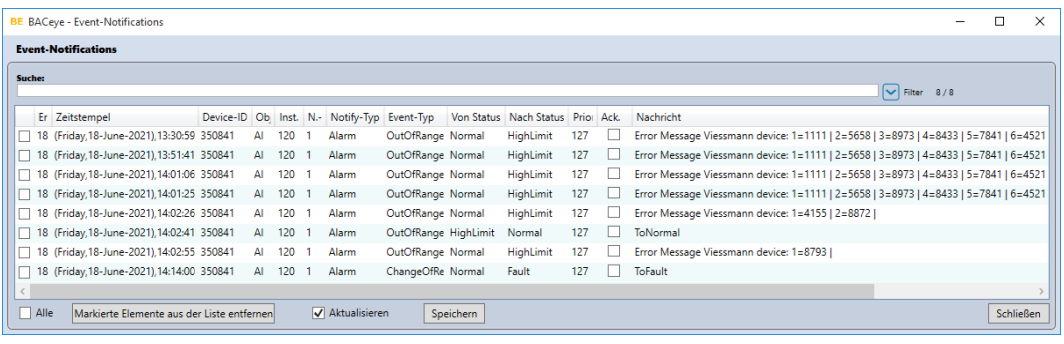

*Figure 26: Collective Fault*

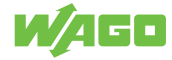

# <span id="page-58-1"></span><span id="page-58-0"></span>**Setup13** ASHRAE BACnet C U6 **11 11 5YS**<br>U5 **11 11 RUN**<br>U4 **11 11** IVO<br>U3 **11 11** NS<br>U1 **11** 11 BT  $RST$ Viessmann connector 91 CAN-Bus ...<br>GND EI Shield '50-8212/000-100  $(GND)$ 8  $\begin{array}{c}\n\text{RUN} \\
\text{STOP} \\
\text{RISIT}\n\end{array}$ 2C  $24<sup>1</sup>$ Application - Automation<br>Gateway BACnet/IP *Figure 27: Automation Gateway BACnet/IP Connection Diagram*

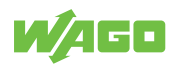

# <span id="page-59-0"></span>**Appendix**

# **14.1 Protected Rights**

- <span id="page-59-1"></span>• Adobe® and Acrobat® are registered trademarks of Adobe Systems Inc.
- Android™ is a trademark of Google LLC.
- Apple, the Apple logo, iPhone, iPad and iPod touch are registered trademarks of Apple Inc. registered in the USA and other countries. "App Store" is a service mark of Apple Inc.
- AS-Interface® is a registered trademark of the AS-International Association e.V.
- $\bullet$  BACnet® is a registered trademark of the American Society of Heating, Refrigerating and Air Conditioning Engineers, Inc. (ASHRAE).
- *Bluetooth*® is a registered trademark of Bluetooth SIG, Inc.
- CiA® and CANopen® are registered trademarks of CAN in AUTOMATION International Users and Manufacturers Group e.V.
- DALI is a registered trademark of the Digital Illumination Interface Alliance (DiiA).
- EtherCAT® is a registered trademark and patented technology licensed by Beckhoff Automation GmbH, Germany.
- ETHERNET/IP™ is a registered trademark of the Open DeviceNet Vendor Association, Inc (ODVA).
- EnOcean® is a registered trademark of EnOcean GmbH.
- Google PlayTM is a registered trademark of Google Inc.
- IO-Link is a registered trademark of PROFIBUS Nutzerorganisation e.V.
- KNX® is a registered trademark of the KNX Association cvba.
- Linux® is a registered trademark of Linus Torvalds.
- LON<sup>®</sup> is a registered trademark of the Echelon Corporation.
- $\bullet$  Modbus® is a registered trademark of Schneider Electric, licensed for Modbus Organization, Inc.
- OPC UA is a registered trademark of the OPC Foundation.
- PROFIBUS® is a registered trademark of the PROFIBUS Nutzerorganisation e.V. (PNO).
- PROFINET<sup>®</sup> is a registered trademark of the PROFIBUS Nutzerorganisation e.V. (PNO).
- QR Code is a registered trademark of DENSO WAVE INCORPORATED.
- Subversion® is a trademark of the Apache Software Foundation.
- Windows® is a registered trademark of Microsoft Corporation.

# **List of Figures**

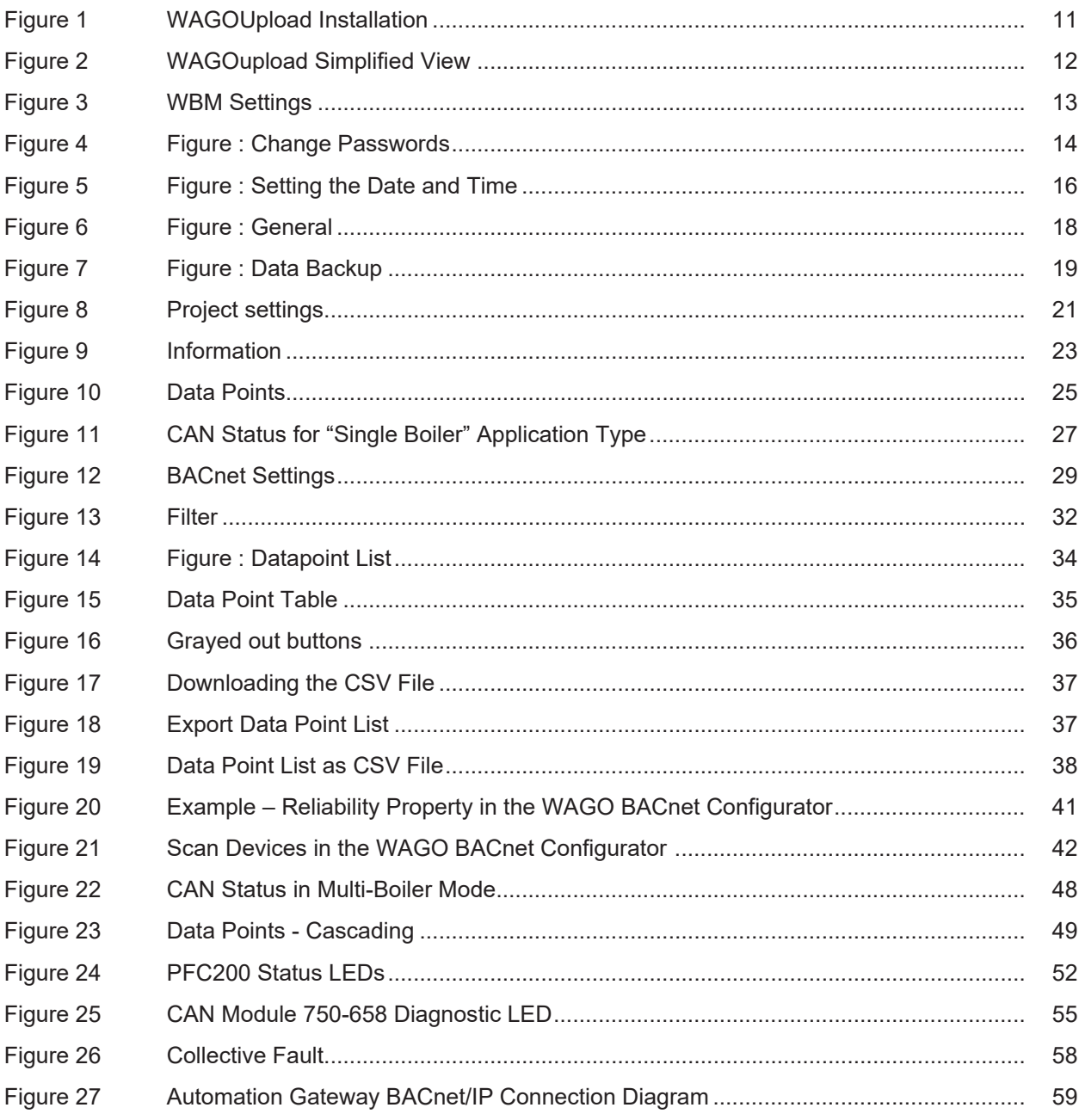

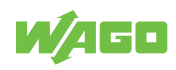

# **List of Tables**

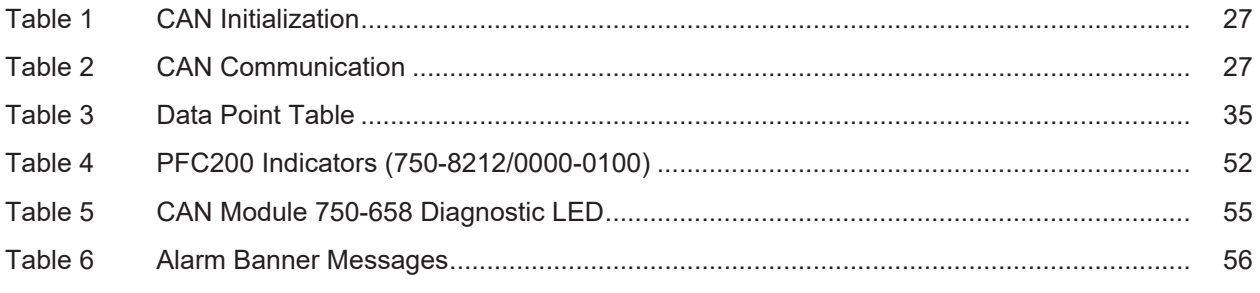

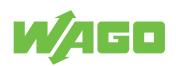

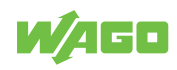

#### **WAGO Kontakttechnik GmbH & Co. KG**

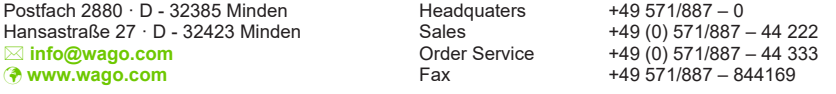

WAGO is a registered trademark of WAGO Verwaltungsgesellschaft mbH.<br>Copyright – WAGO Kontakttechnik GmbH & Co. KG – All rights reserved. The content and structure of the WAGO websites, catalogs, videos and other WAGO media